Виктор Долженков Александр Стученков

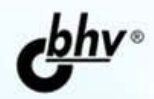

# Microsoft<sup>®</sup> Office +BMACORYDC Excel 200

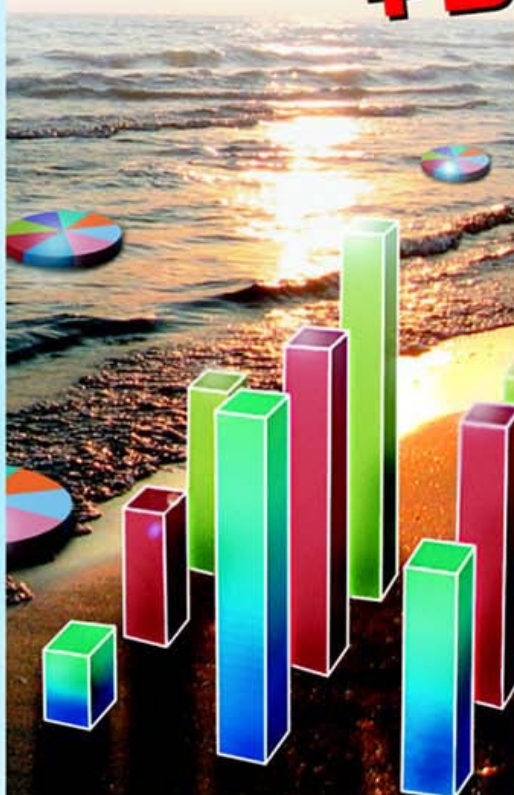

**cd** 

 $\mathbf{I}$ 

- Полный цикл обработки и анализа данных
- Взаимодействие с Интернетом и коллективная работа
- Управление списками и базами данных
- Автоматизация и настройка работы

Наиболее полное руководство

WEIEIVKE

#### УДК 681.3.06

ББК 32.973.26-018.2

Д64

#### **Долженков, В. А.**

Д64 Microsoft<sup>®</sup> Office Excel 2007 / В. А. Долженков, А. Б. Стученков. — СПб.: БХВ-Петербург, 2007. — 1200 с.: ил.

+ Видеокурс (на CD-ROM) — (В подлиннике)

ISBN 978-5-9775-0030-2

Книга является наиболее полным руководством, посвященным работе с электронными таблицами, и содержит исчерпывающую информацию практически по всем функциям Microsoft Office Excel 2007. Описаны все возможности программы: от традиционных средств представления информации в виде электронных таблиц и диаграмм до методов анализа данных с помощью сводных таблиц и средств OLAP. Рассмотрены структурирование и форматирование рабочих листов, консолидация данных, совместная работа с другими приложениями, использование диаграмм и встроенных функций, работа с внешними источниками данных в локальной сети и Internet, публикация статических и интерактивных Web-страниц, использование HTML и XML, средства автоматизации и настройки работы Excel и др.

Прилагаемый компакт-диск содержит видеокурс по основам работы в Microsoft Office Excel 2007.

*Для широкого круга пользователей Excel* 

УДК 681.3.06 ББК 32.973.26-018.2

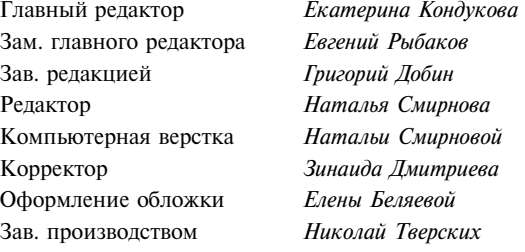

#### **Группа подготовки издания:**

Лицензия ИД № 02429 от 24.07.00. Подписано в печать 14.06.07. Формат 70×100<sup>1</sup>/<sub>16</sub>. Печать офсетная. Усл. печ. л. 96,75. Тираж 3000 экз. Заказ № "БХВ-Петербург", 194354, Санкт-Петербург, ул. Есенина, 5Б. Санитарно-эпидемиологическое заключение на продукцию № 77.99.02.953. $\Pi$ .006421.11.04 от 11.11.2004 г. выдано Федеральной службой по надзору в сфере защиты прав потребителей и благополучия человека. Отпечатано с готовых диапозитивов

в ОАО "Техническая книга" 190005, Санкт-Петербург, Измайловский пр., 29.

ISBN 978-5-9775-0030-2 © Долженков В. А., Стученков А. Б., 2007 © Оформление, издательство "БХВ-Петербург", 2007

# Оглавление

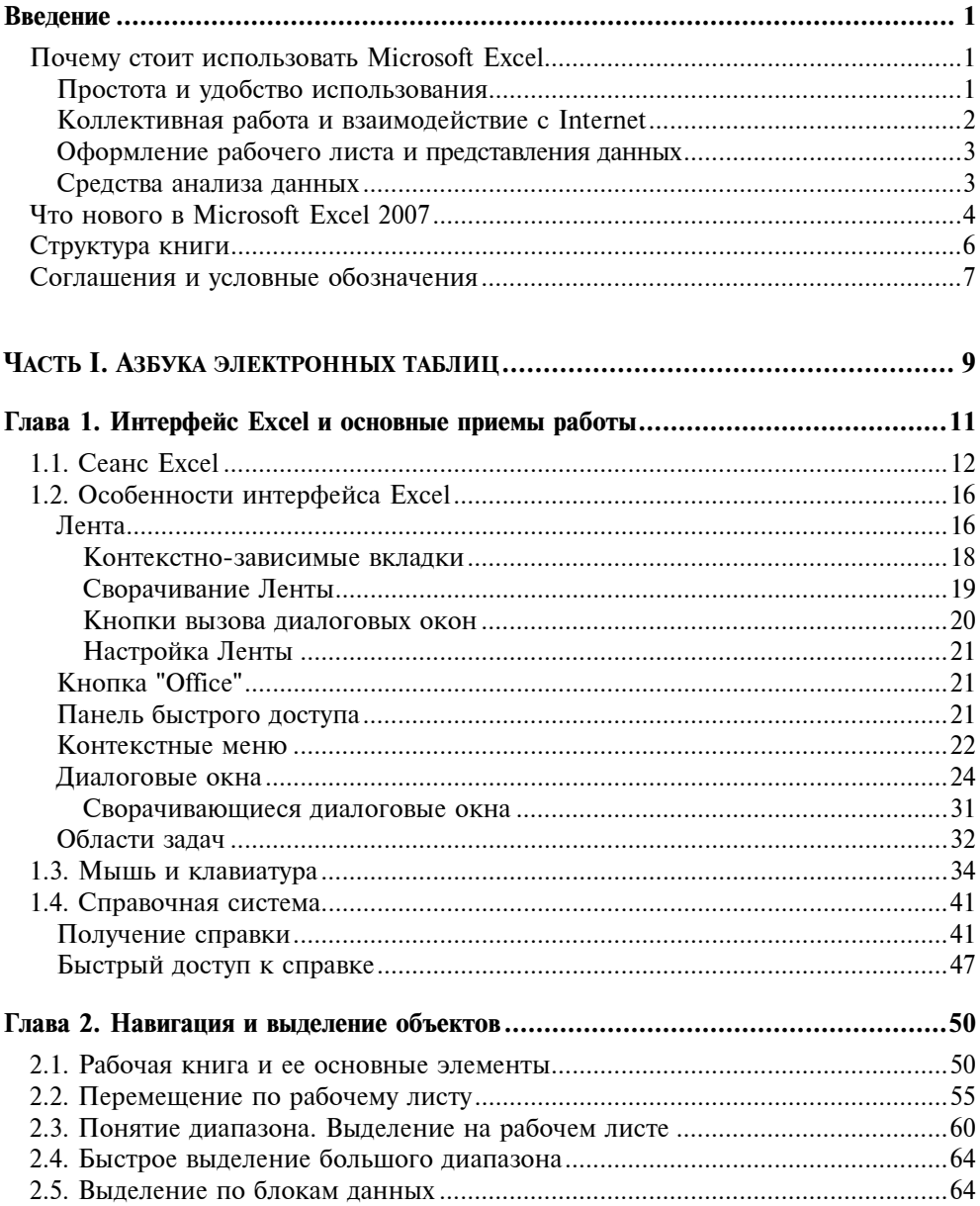

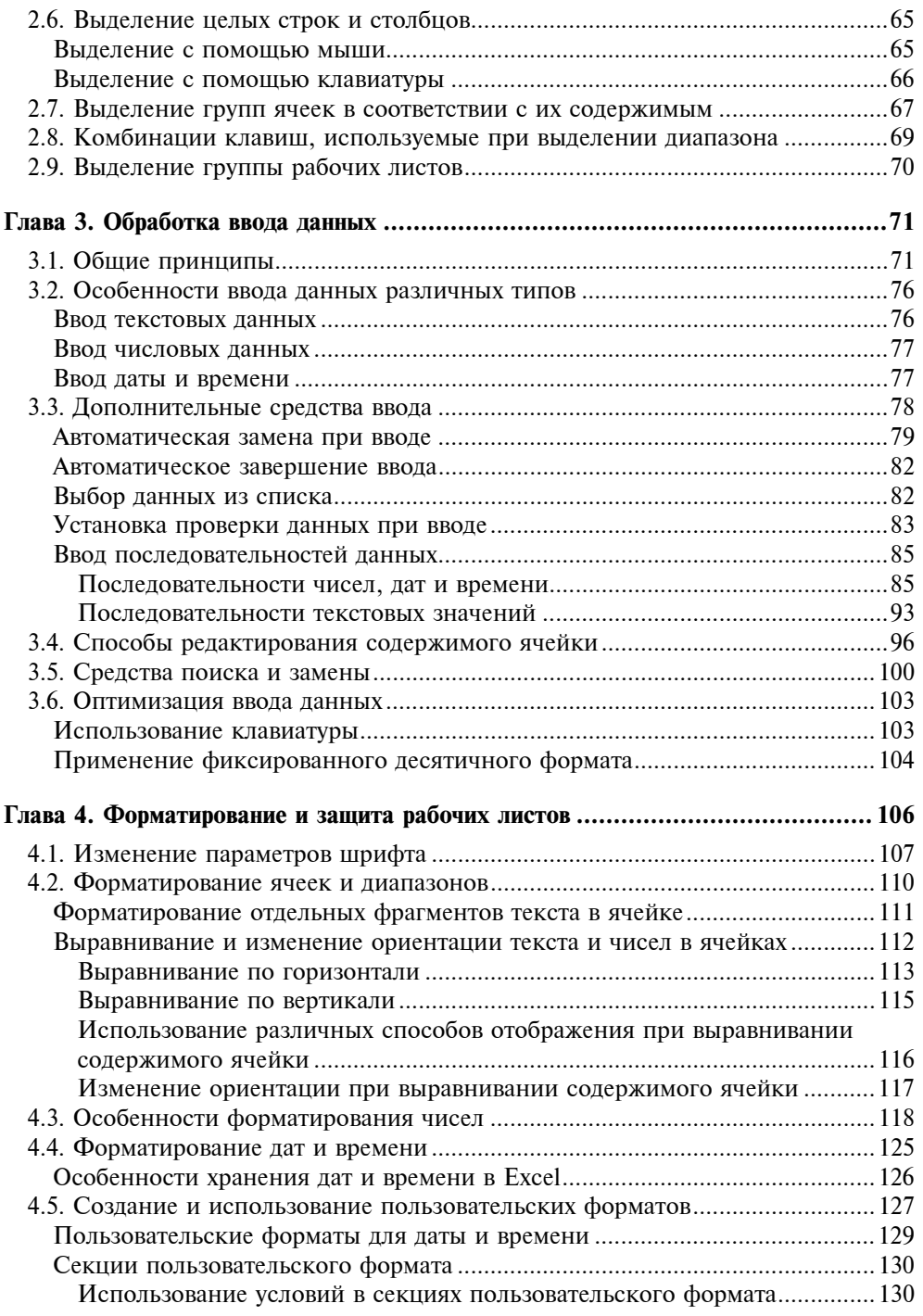

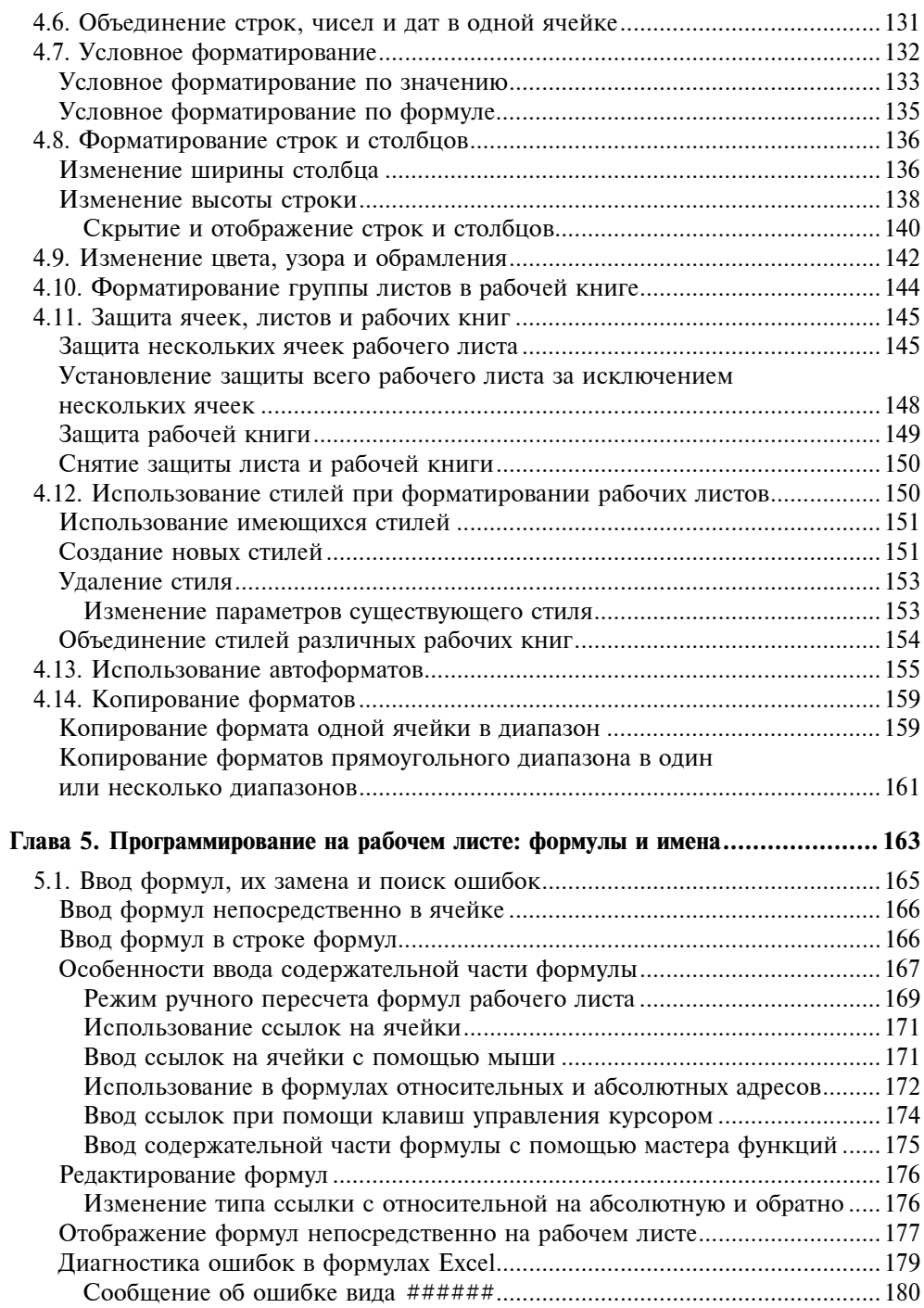

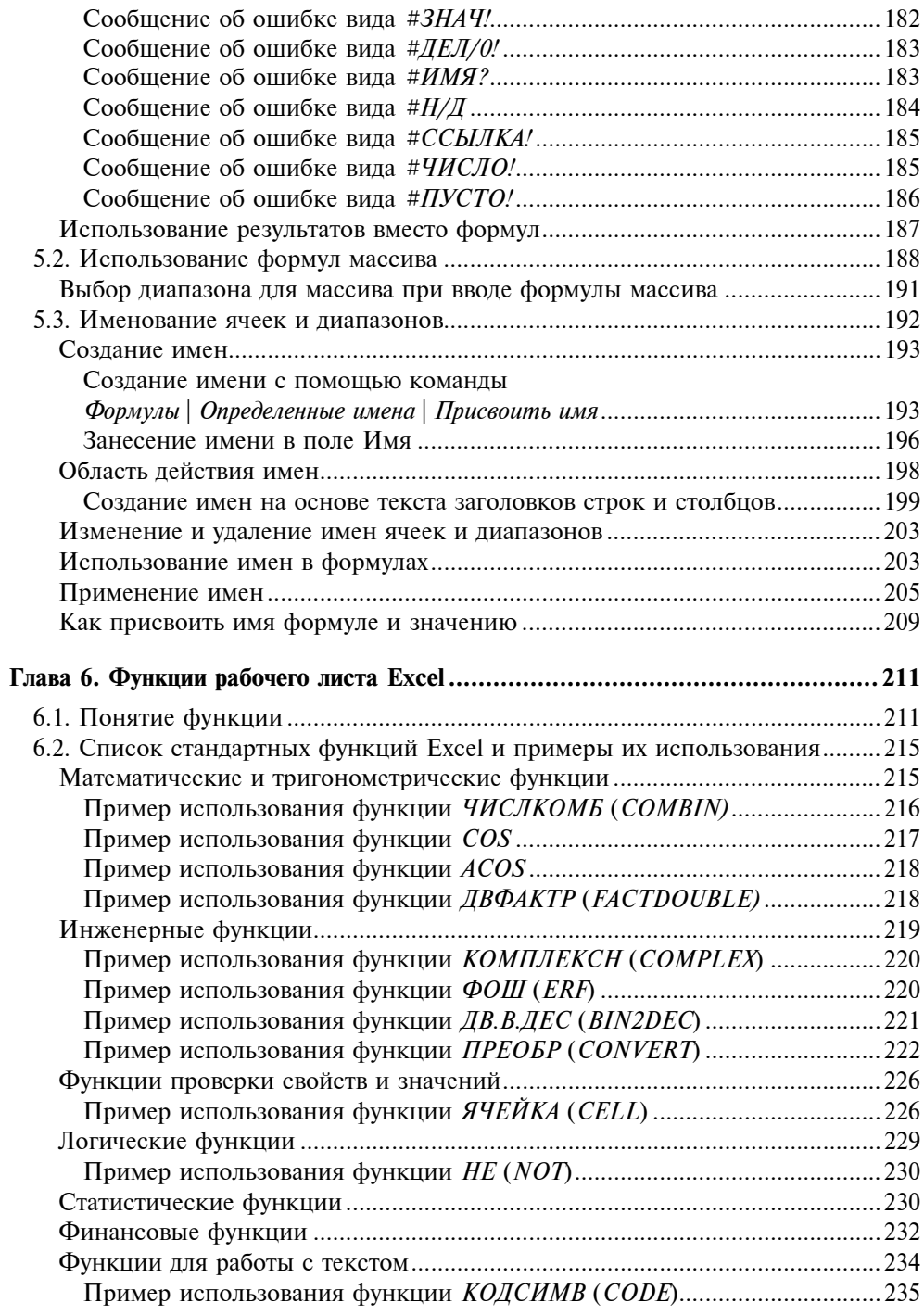

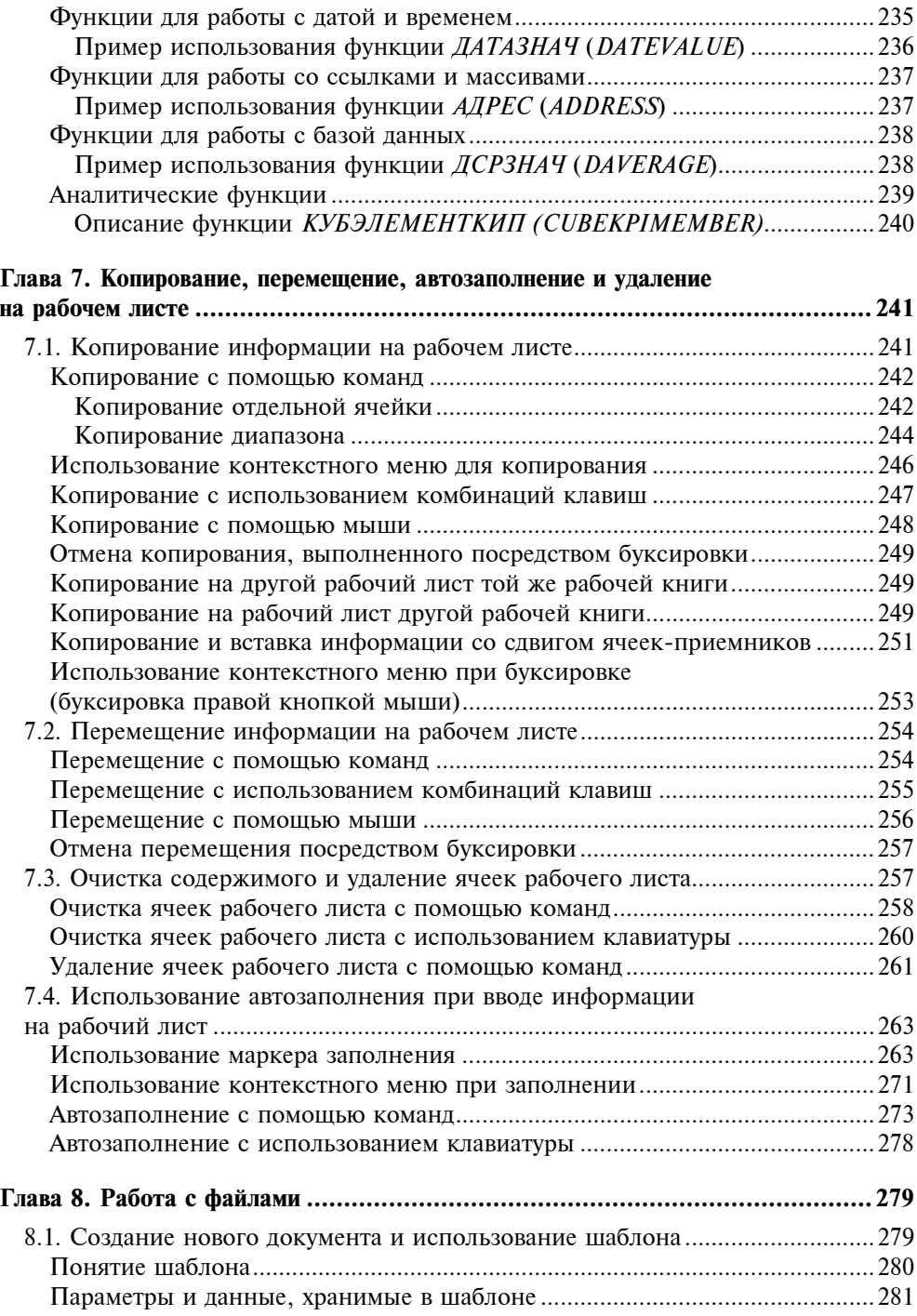

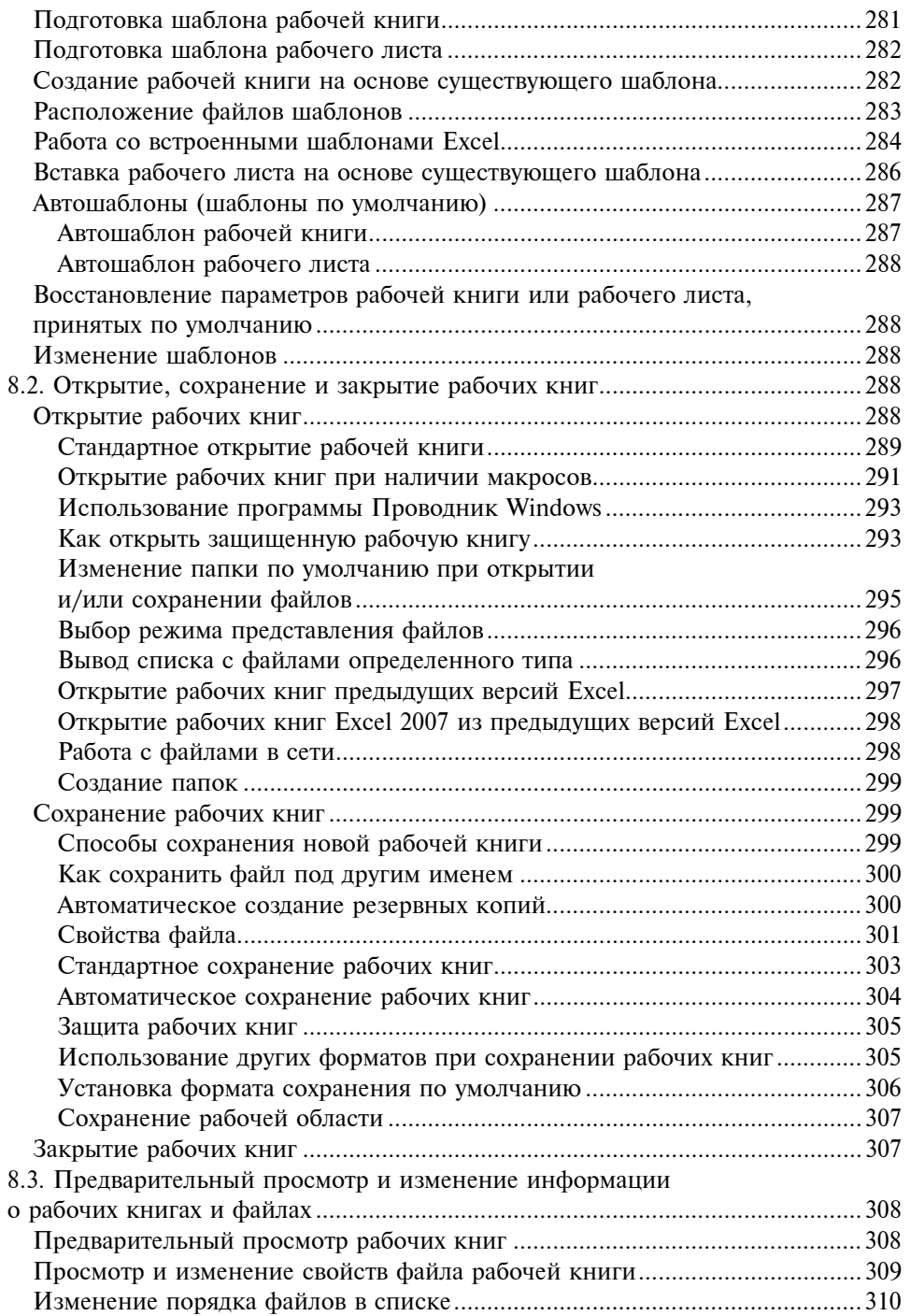

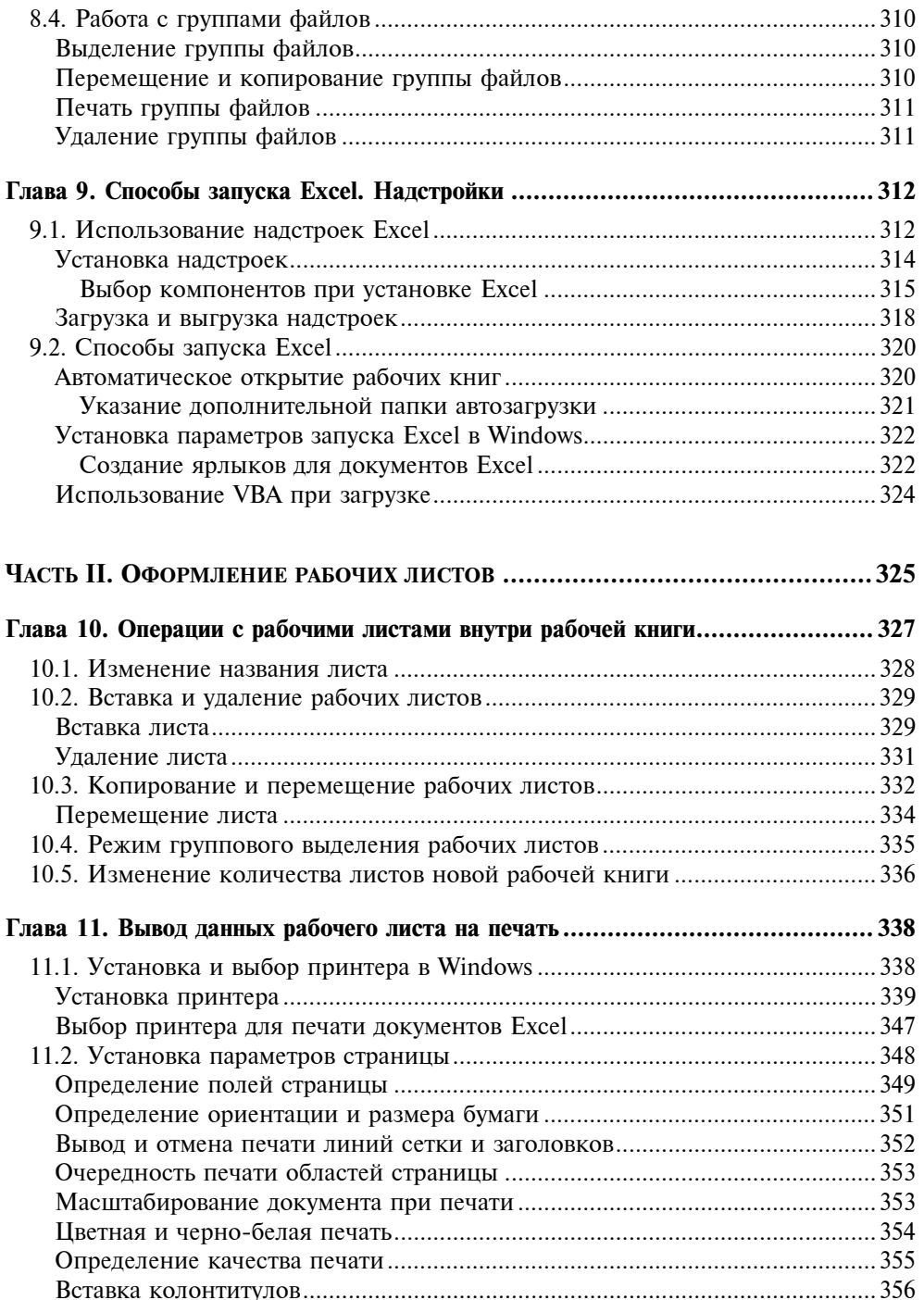

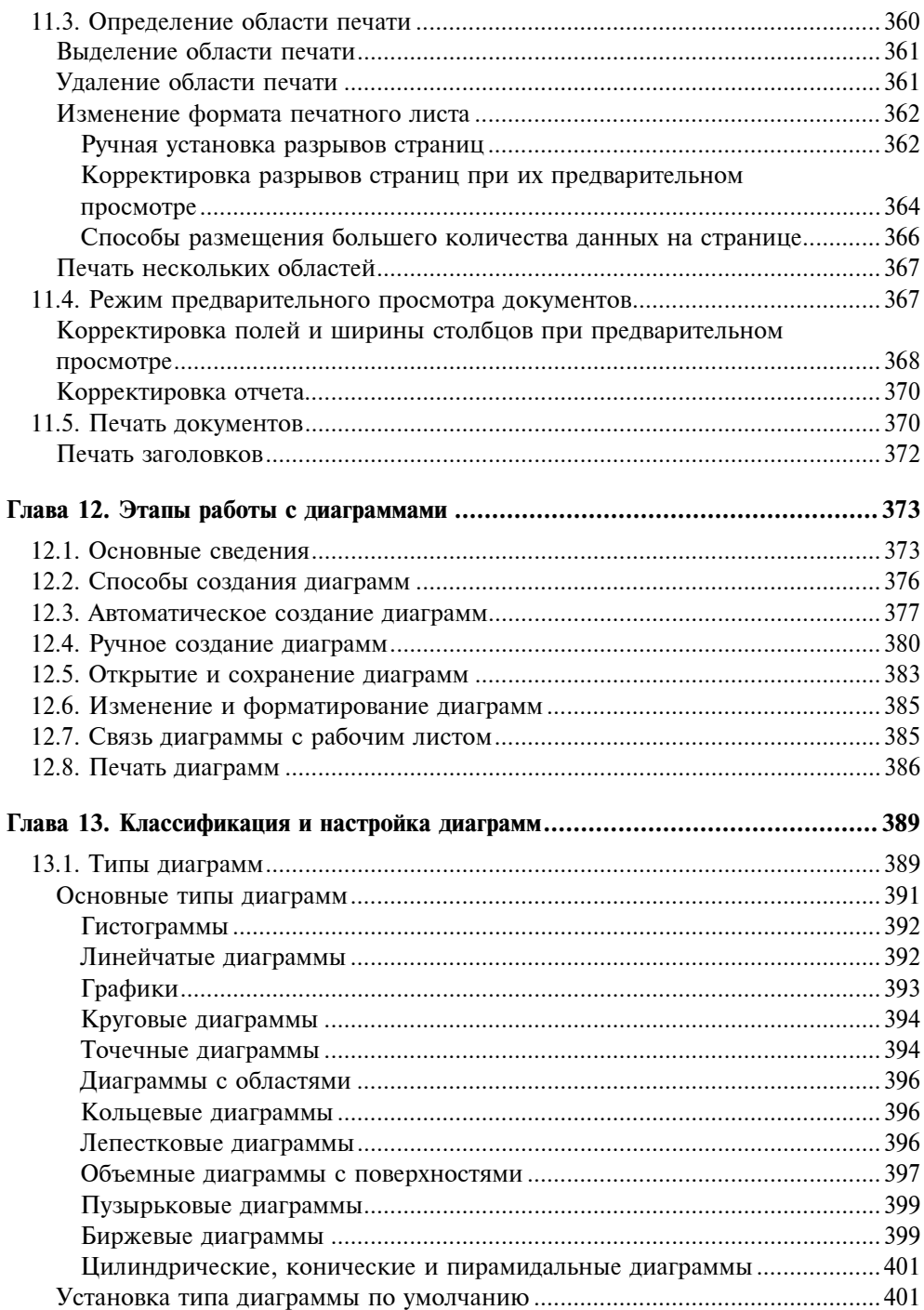

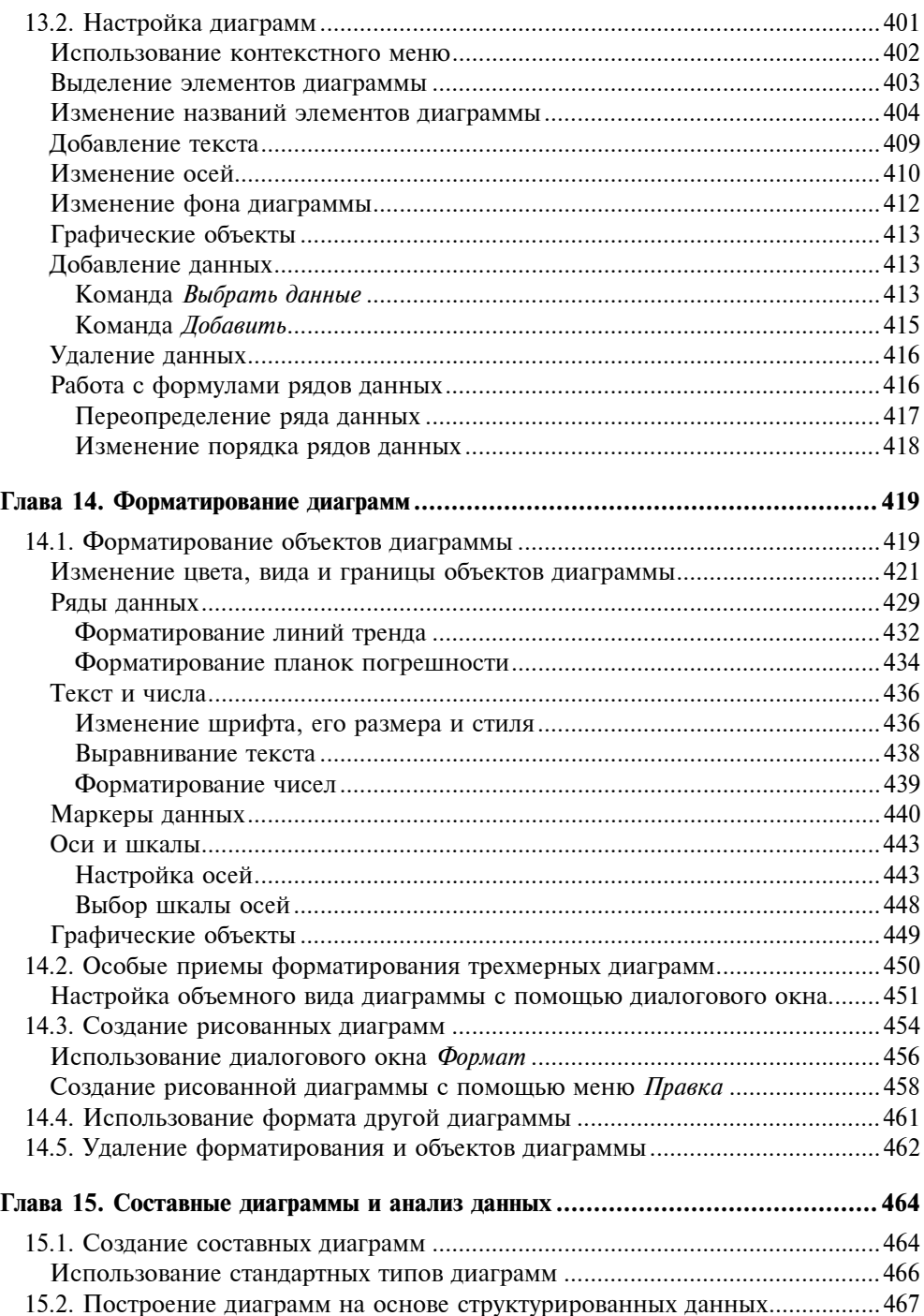

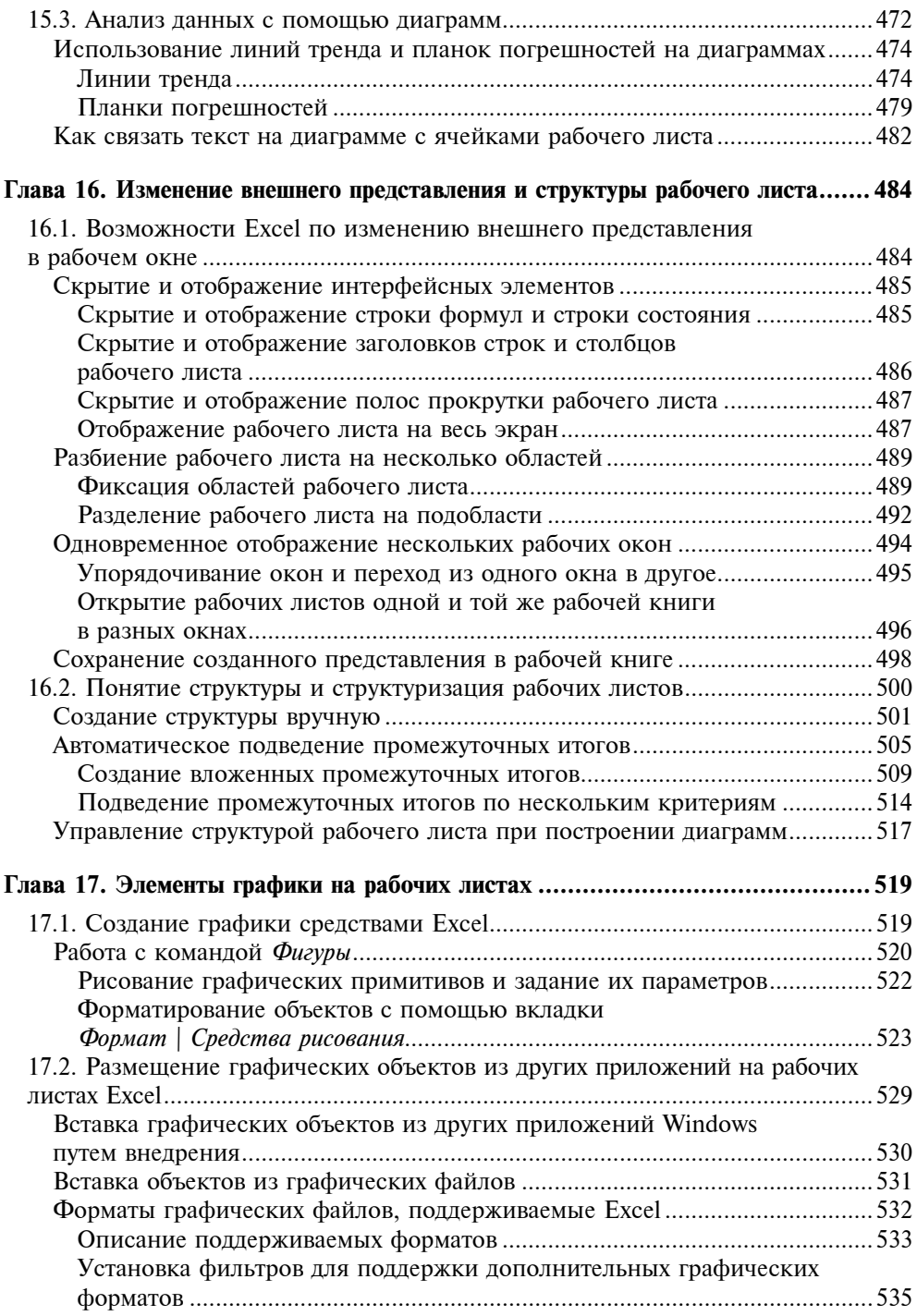

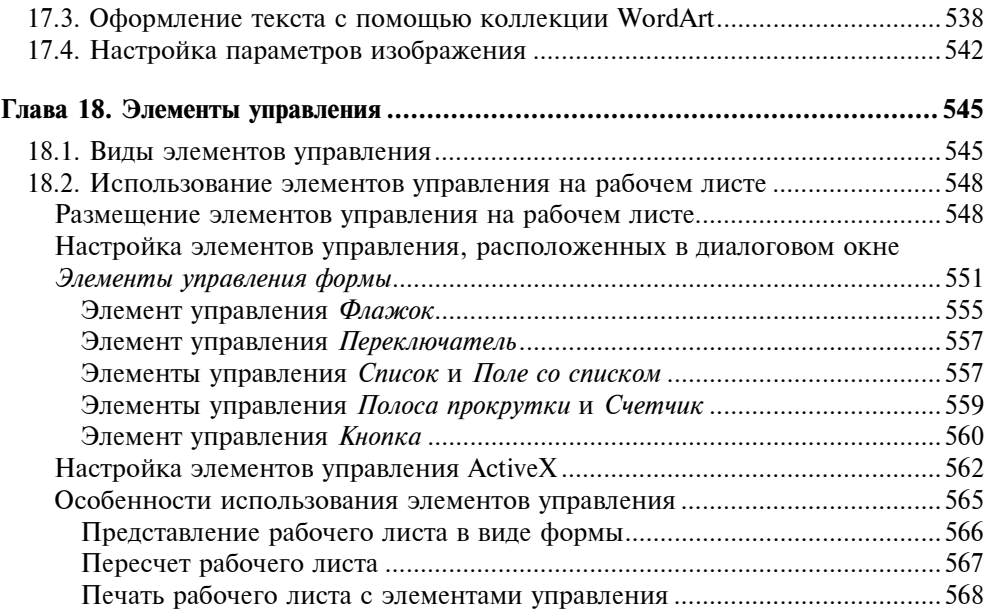

## ЧАСТЬ III. ВЗАИМОДЕЙСТВИЕ С INTERNET И КОЛЛЕКТИВНАЯ РАБОТА........... 569

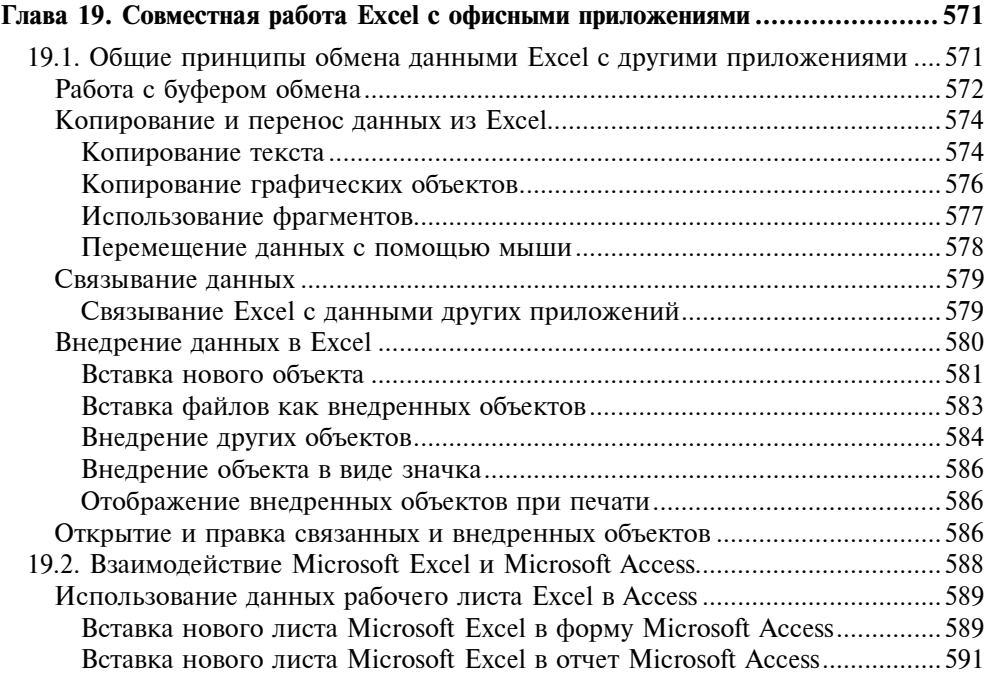

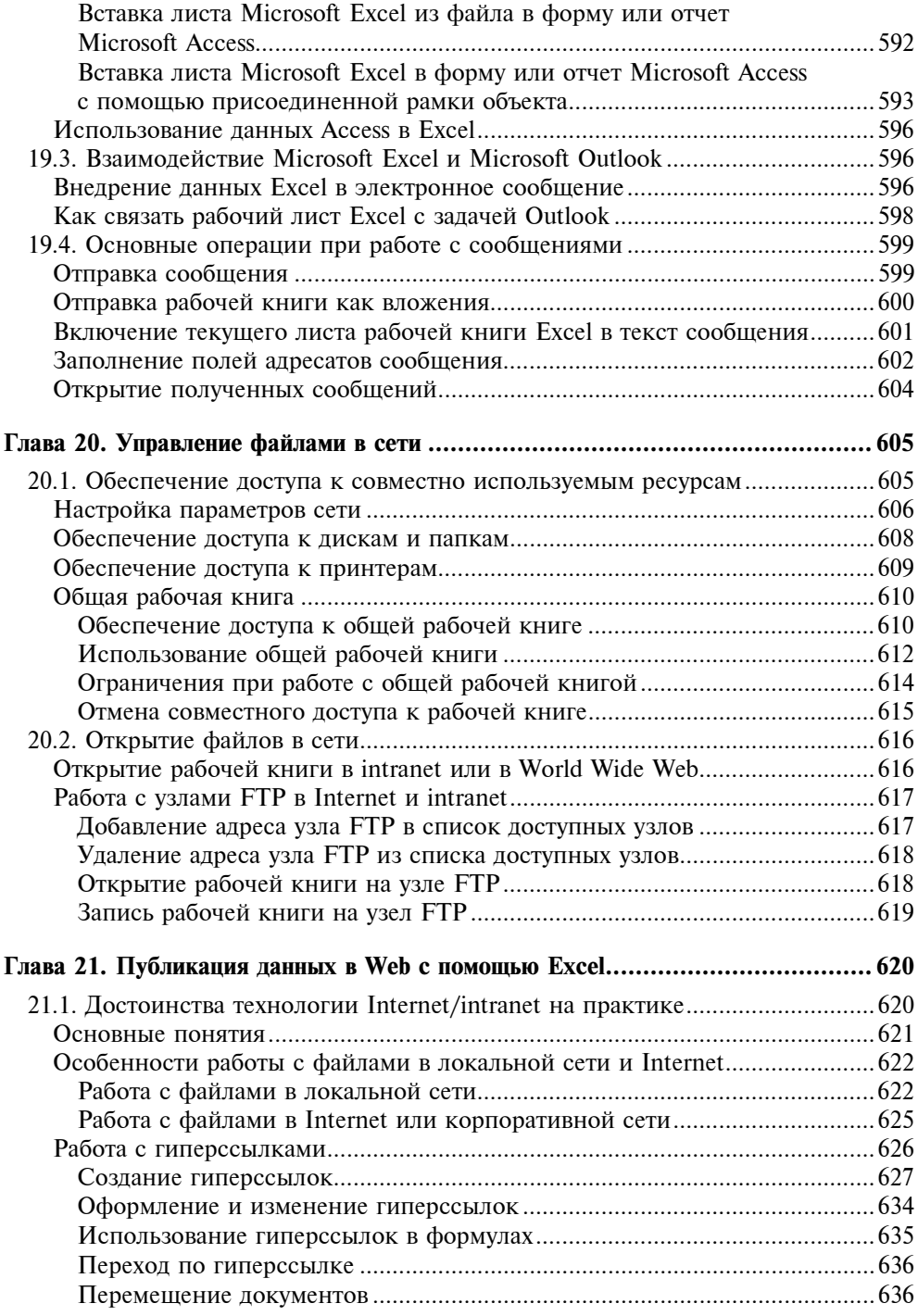

## Оглавление *XV*

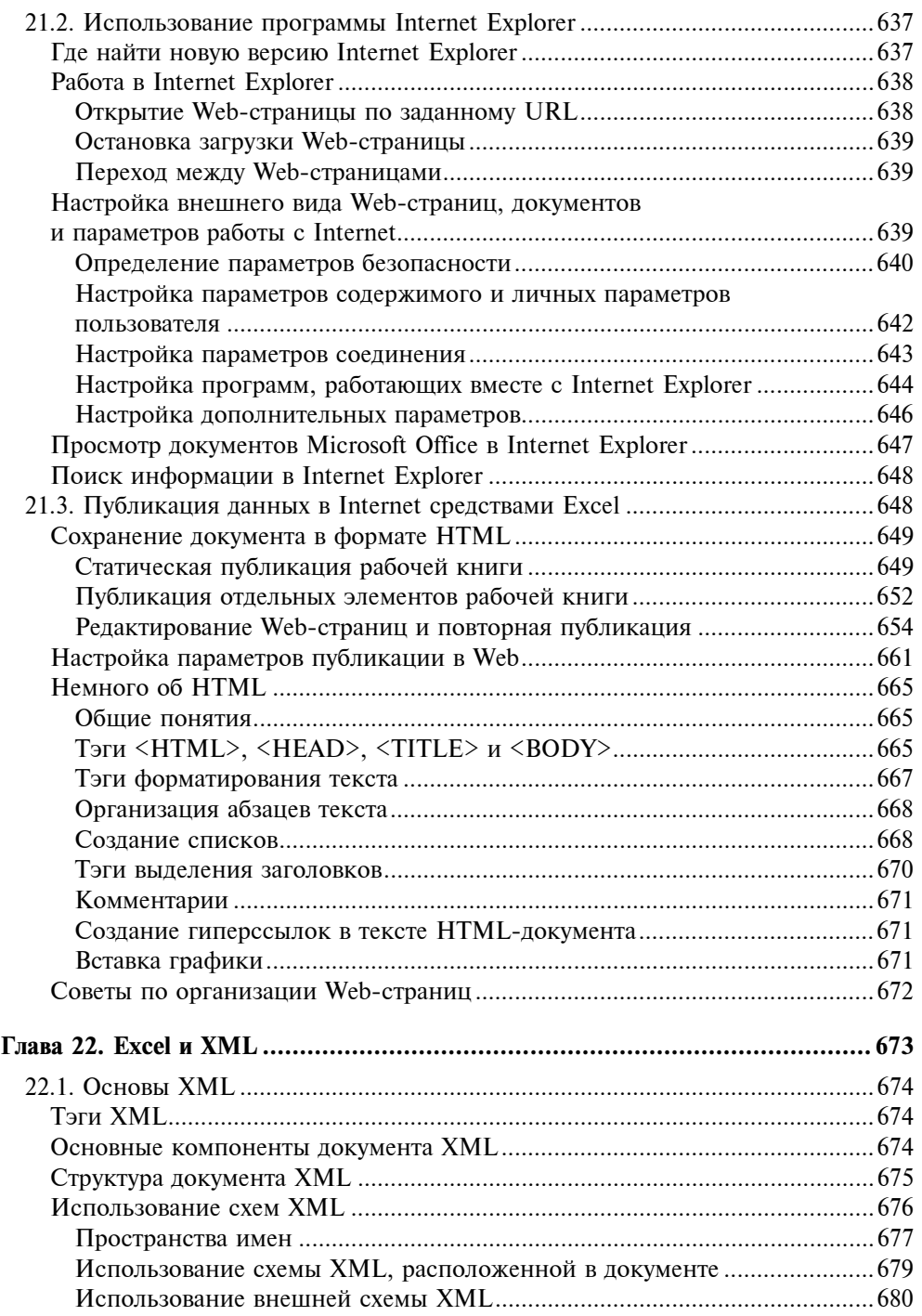

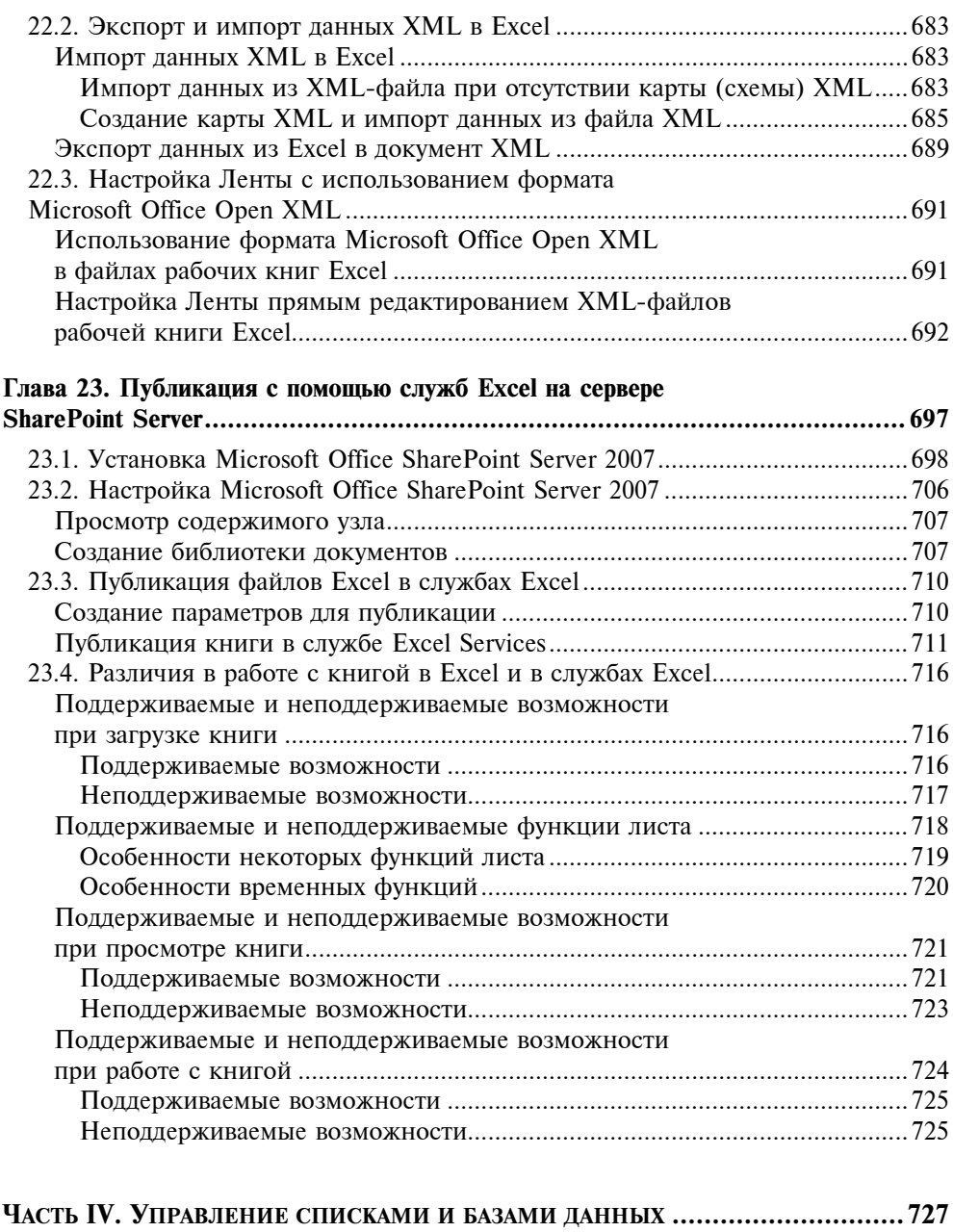

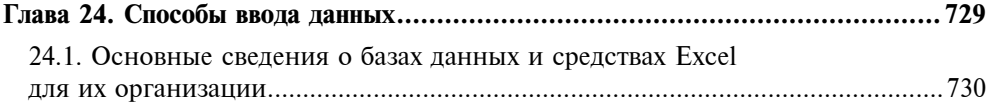

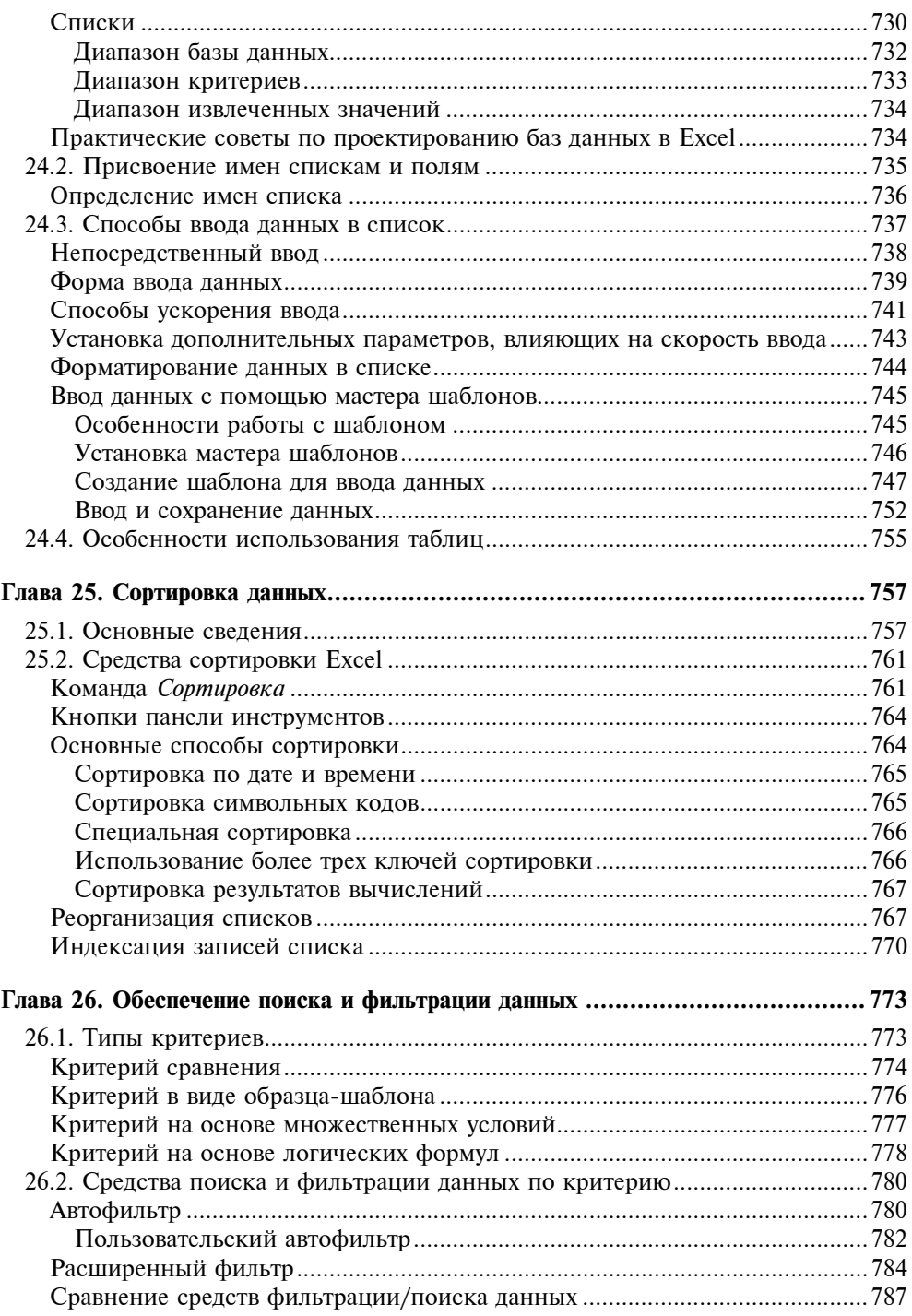

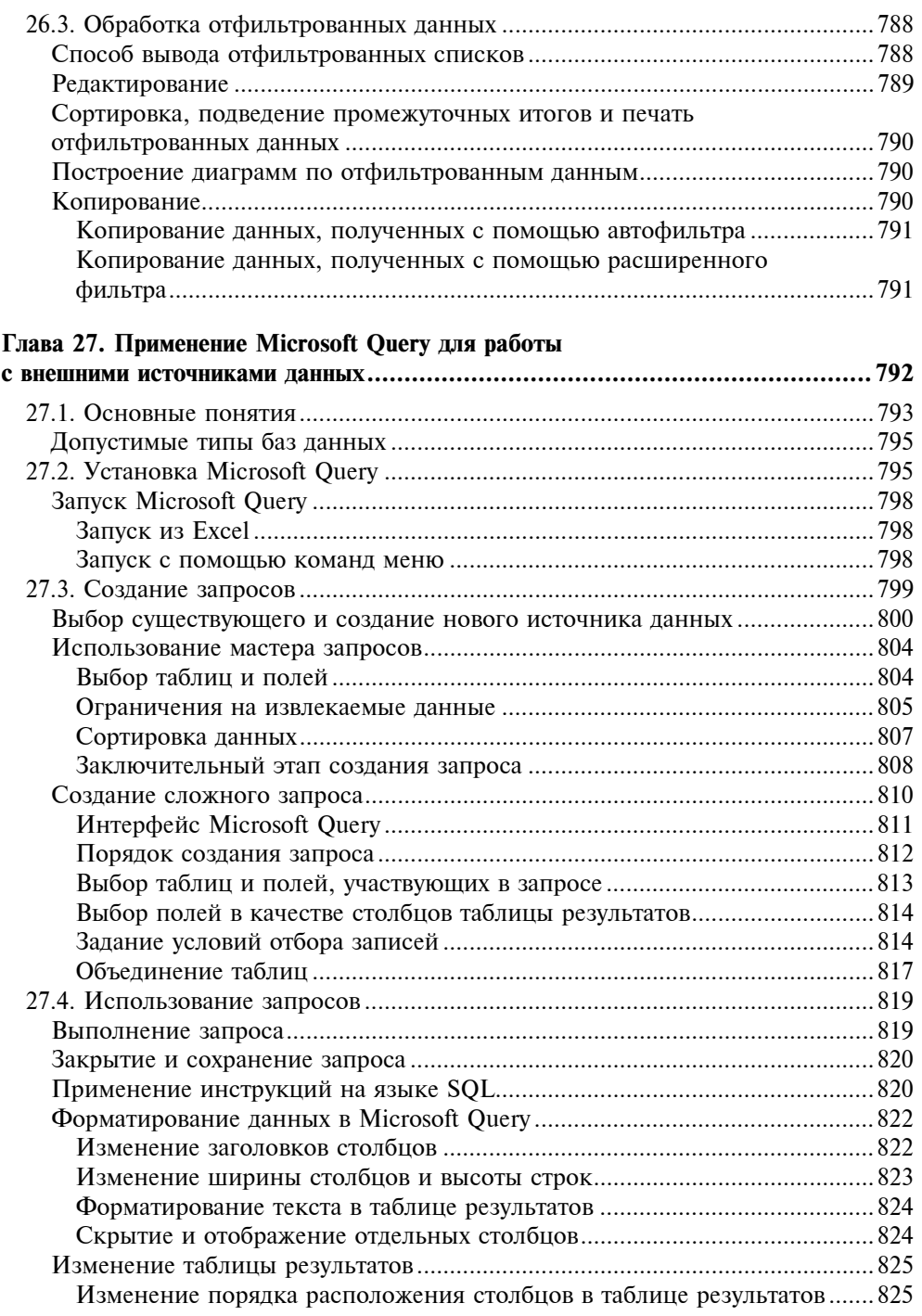

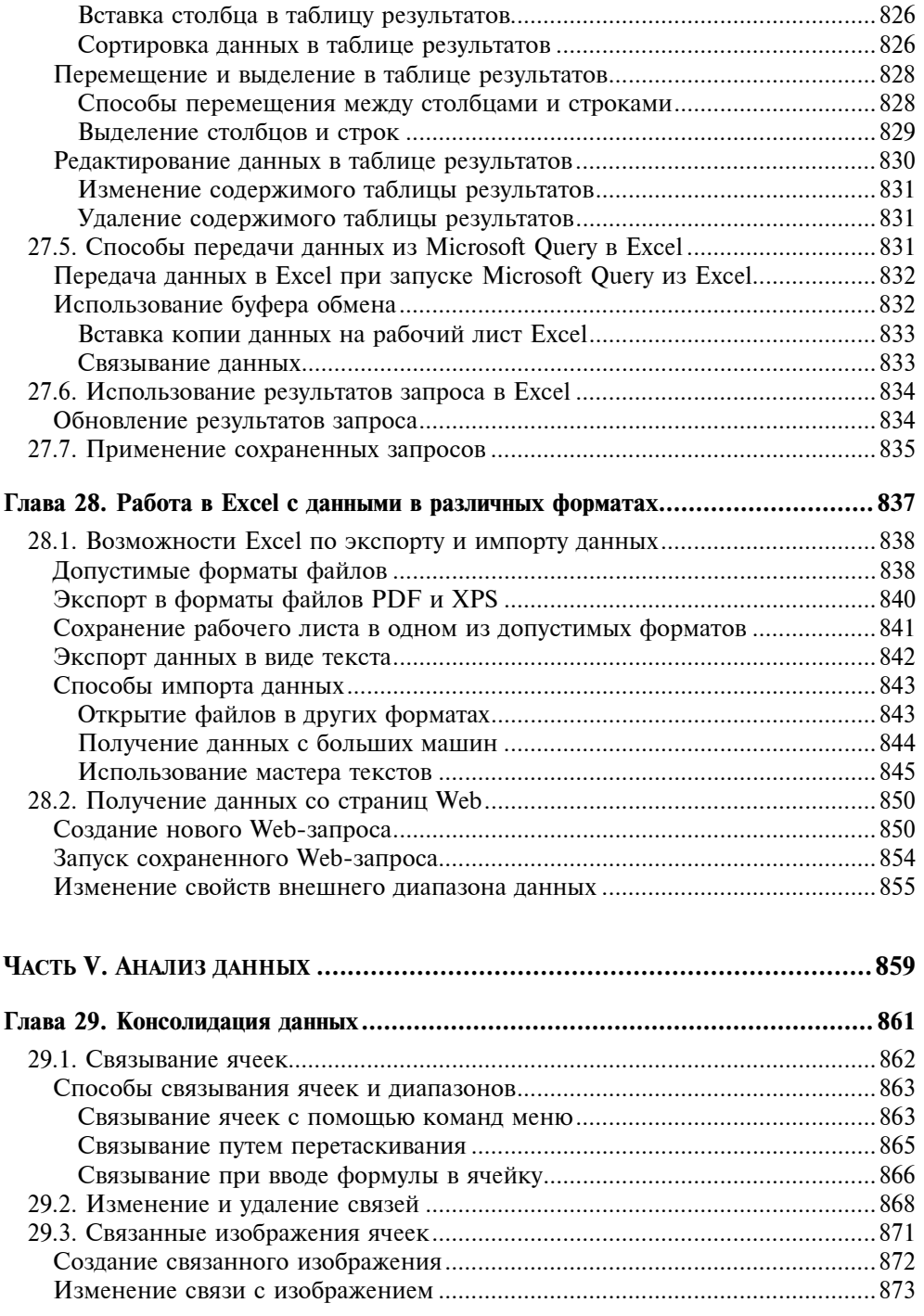

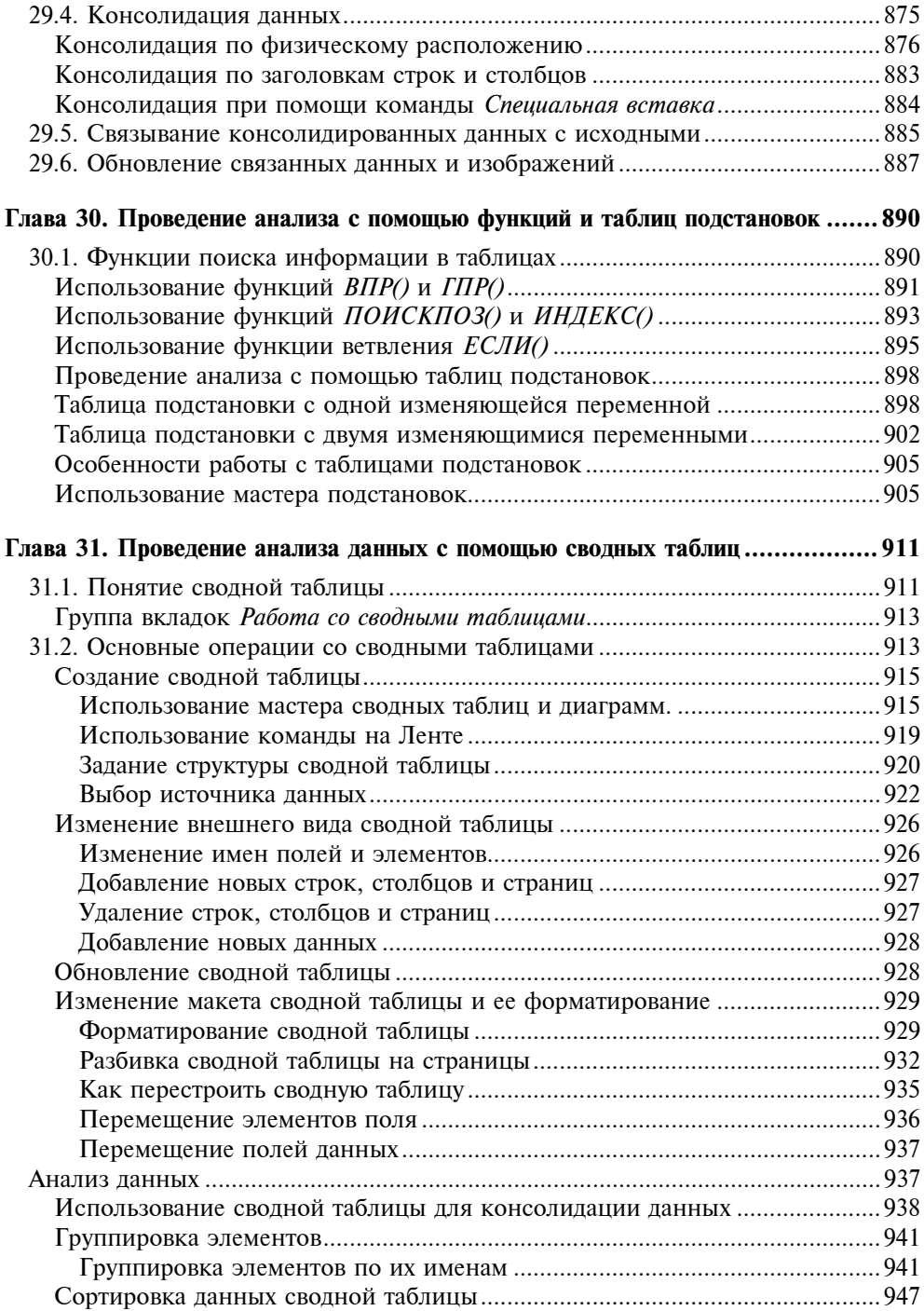

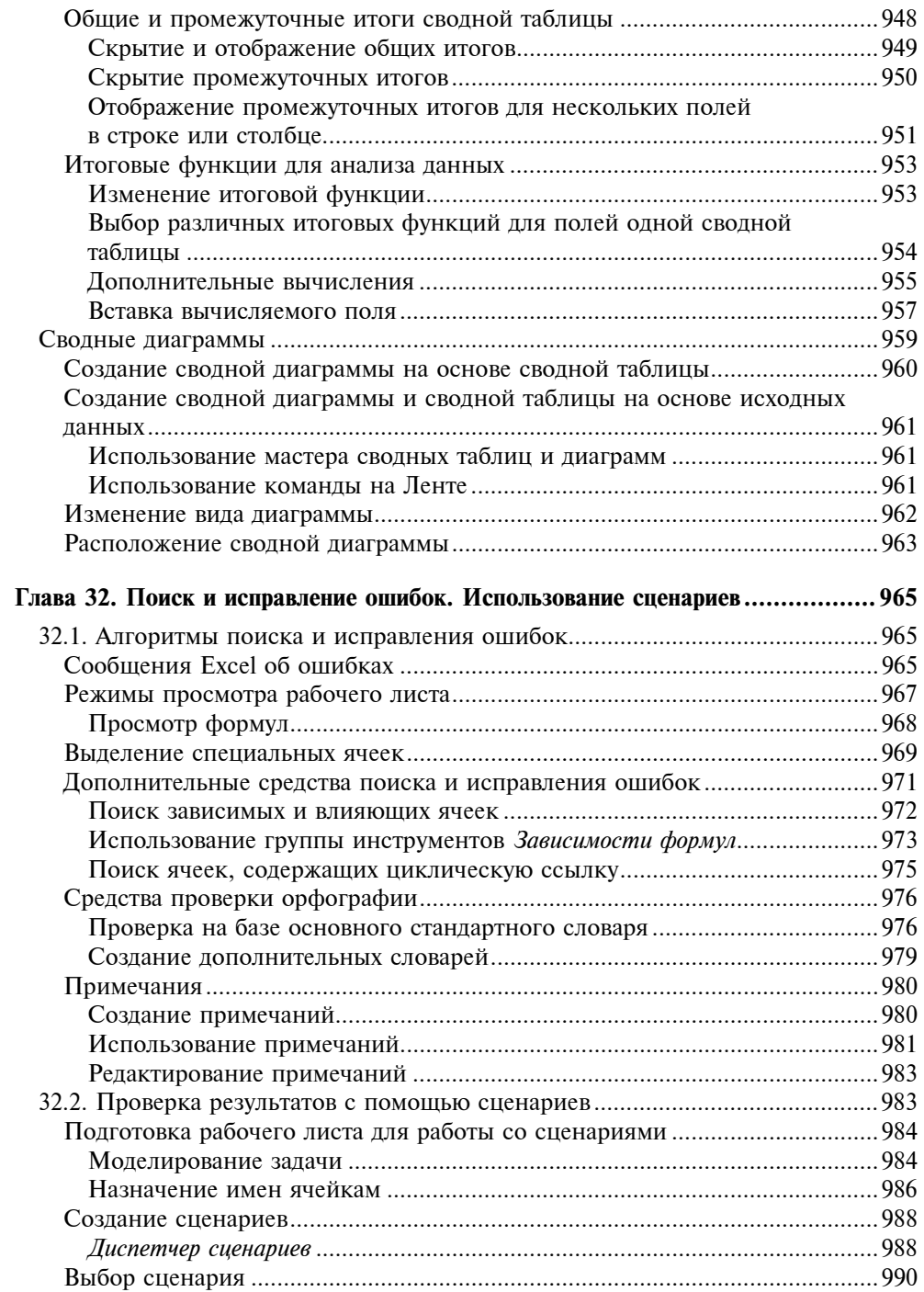

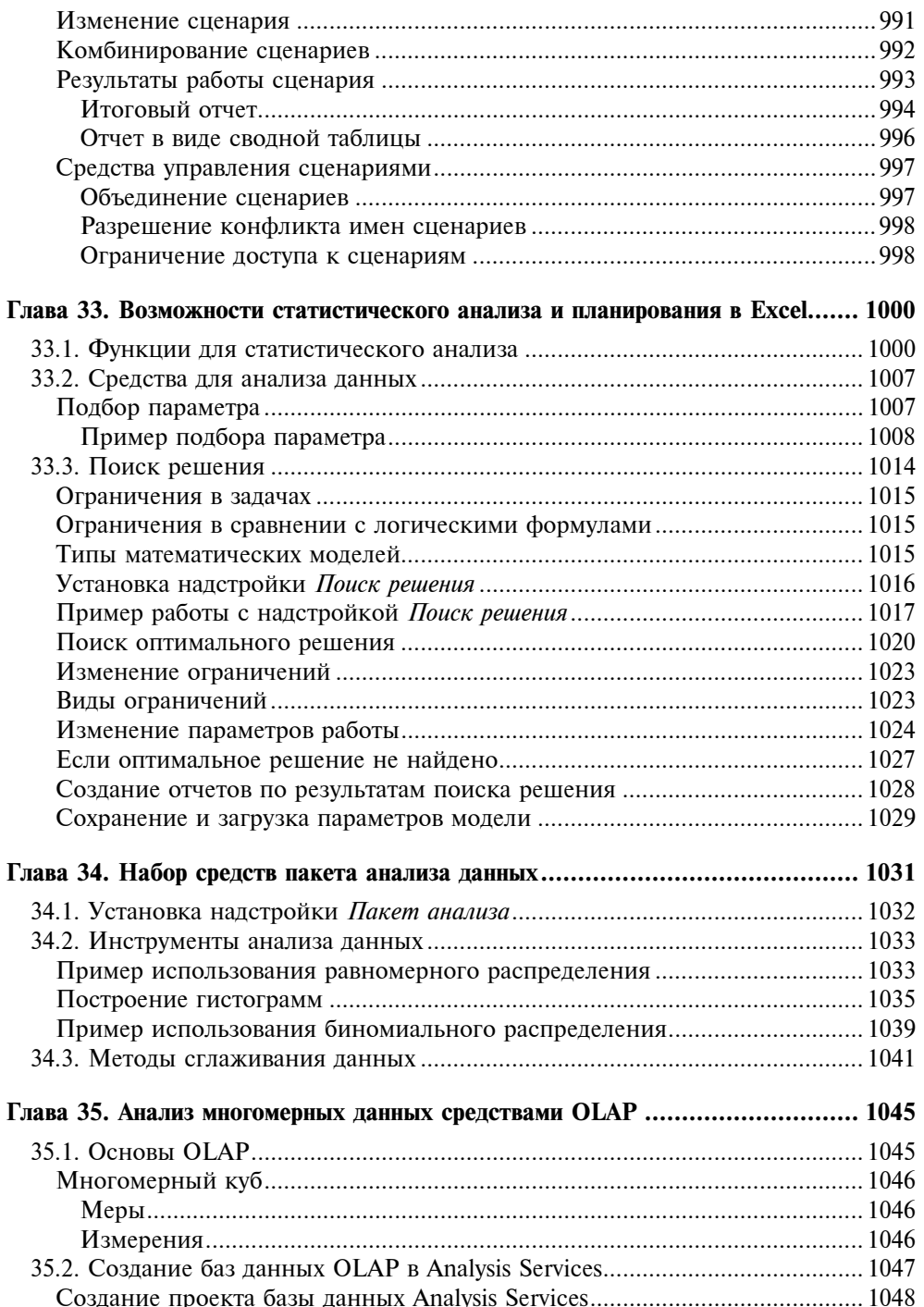

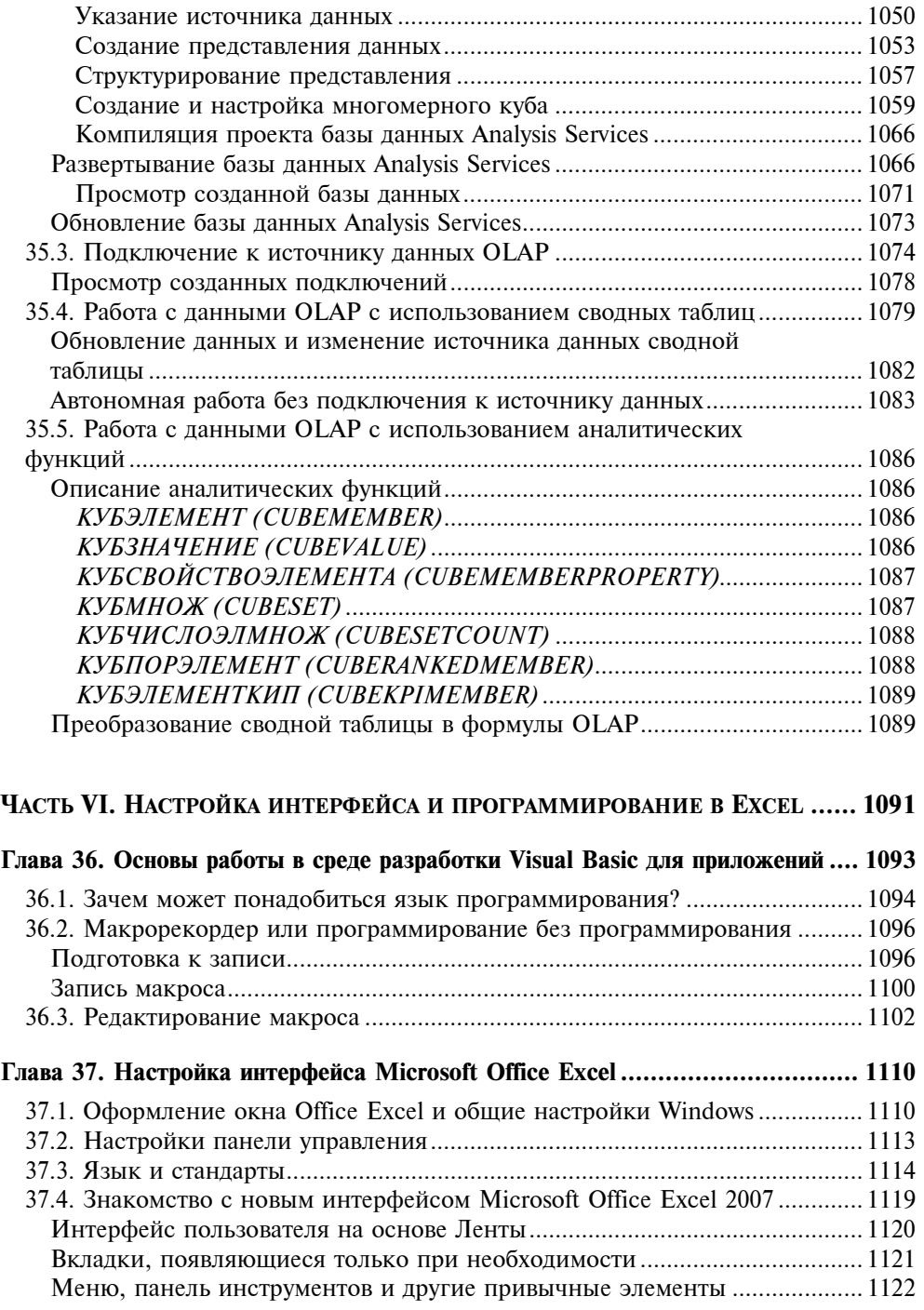

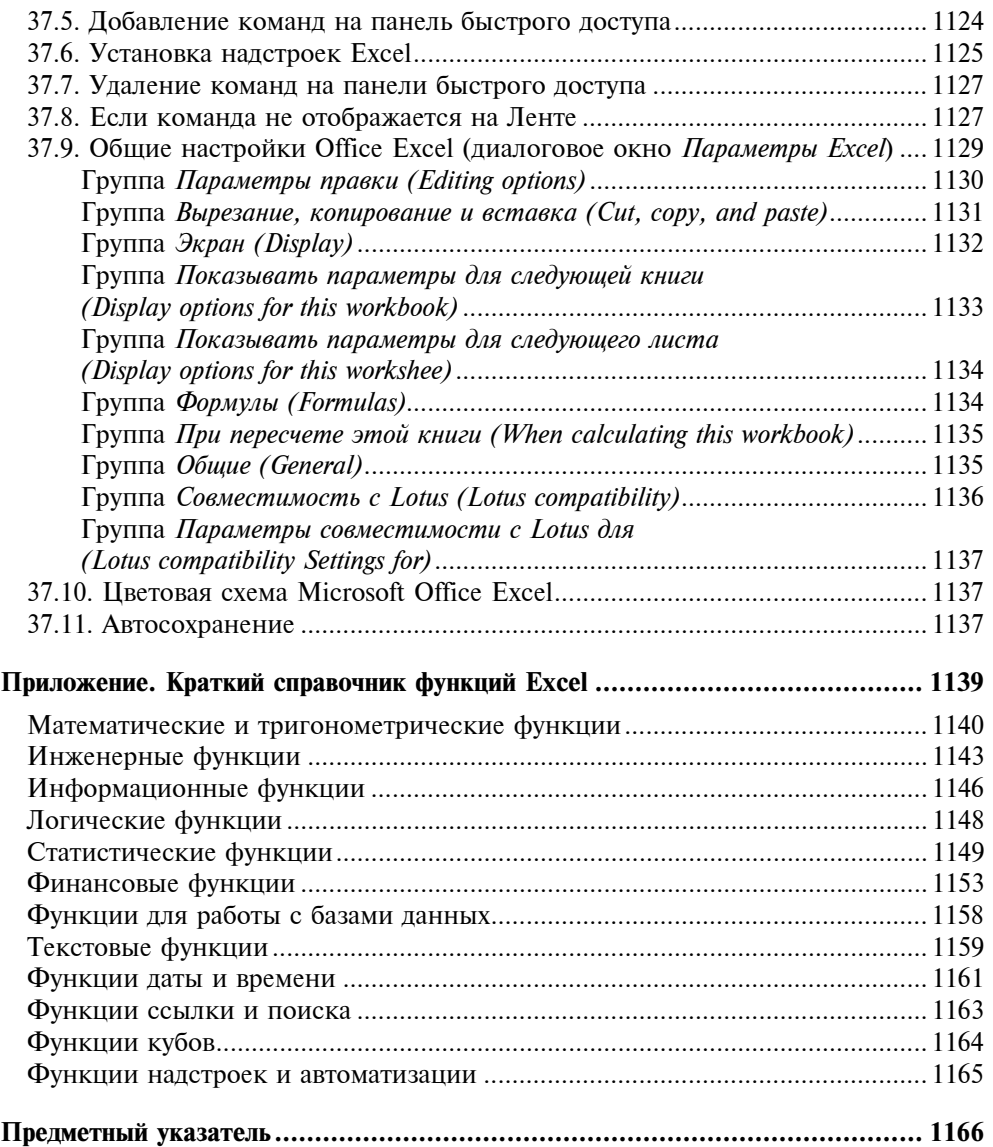

Глава 1

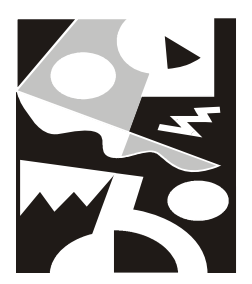

# Интерфейс Excel и основные приемы работы

В этой главе пользователь сможет ознакомиться с общими сведениями по Excel, такими как: запуск приложения Excel, вид окна приложения и окна документов, общие приемы работы с документами, и, наконец, их сохранение и закрытие. Также в этой главе описываются другие (помимо этой книги) пути доступа к информации по Excel 2007.

Хотя мы и будем касаться в этой книге вопросов, относящихся к работе операционной системы Windows, подробно работа этой системы описана не будет. Поэтому для лучшего освоения материалов книги желательно иметь представление о том, что такое графический интерфейс пользователя (английский термин Graphic User Interface или GUI), т. е. все то, что отображается на экране запущенного приложения и, во-первых, предоставляет пользователю информацию о работе Excel по обработке данных, а во-вторых, позволяет ему управлять этой работой.

Наиболее употребительные интерфейсные элементы, используемые в программах Windows (и в том числе Microsoft Excel), приведены на рис. 1.1 (во время реальной работы в точности такую картинку получить трудно, она приведена в первую очередь для иллюстрации).

В данной главе вы получите необходимую информацию о командах Excel и о том, как с ними работать, как выполнить команду, используя меню, панели инструментов или иные средства. Вы научитесь вести диалог с приложением, сообщая информацию, необходимую для выполнения команд и настройки Ехсеl, с целью обеспечения эффективной работы. Вы получите начальные сведения о способах работы в Excel с помощью клавиатуры и мыши.

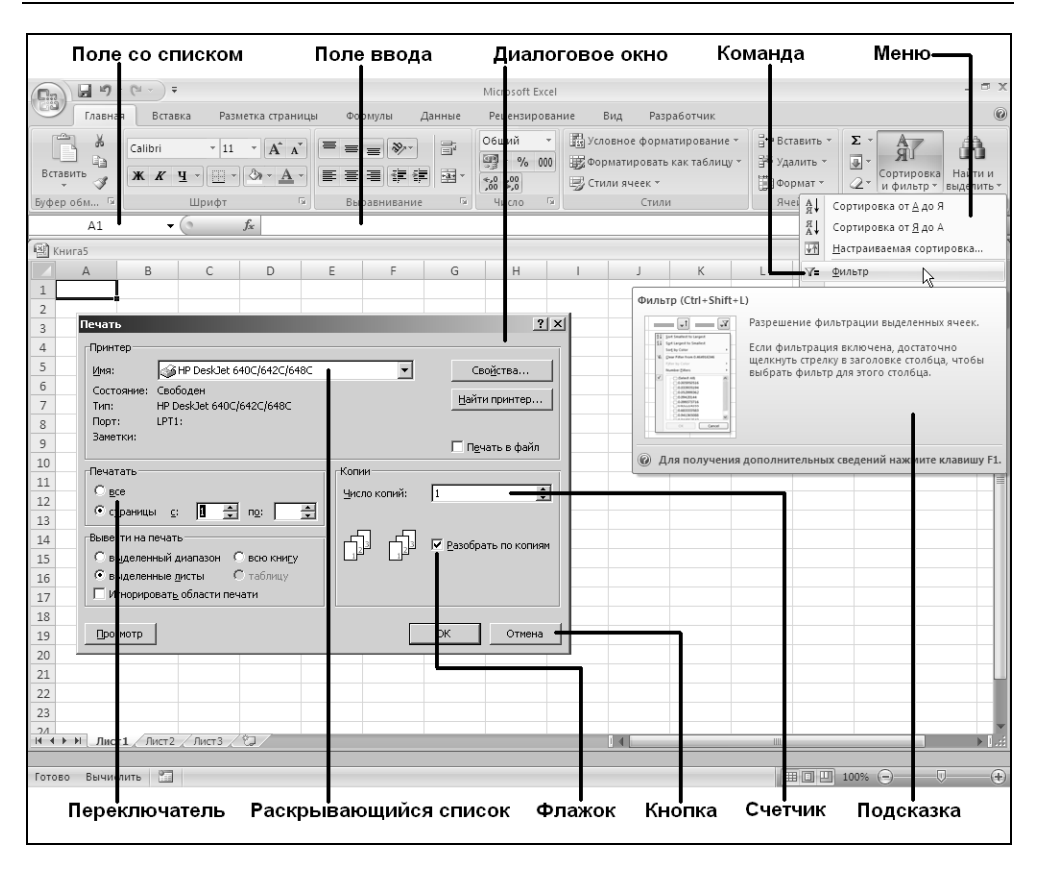

Рис. 1.1. Основные интерфейсные элементы Windows

## **ПРИМЕЧАНИЕ**

Дальнейшее изложение (в том числе и приводимые иллюстрации) соответствует операционной системе Windows XP с классической настройкой меню Пуск (Start). Отличия для других современных версий Windows и других вариантов настройки незначительны, и мы, как правило, не будем на этом останавливаться в дальнейшем.

# 1.1. Сеанс Excel

Для открытия сеанса Excel и запуска установленного приложения выполните следующие действия:

- 1. Нажмите кнопку Пуск (Start), чтобы открыть главное меню Windows.
- 2. В главном меню выберите пункт **Программы** (Programs), а затем в появившемся меню — пункт Microsoft Office (Microsoft Office) и далее —

12

Microsoft Office Excel 2007 (Microsoft Office Excel 2007). В дальнейшем для краткости мы будем говорить "выполните команду Программы | Microsoft Office | Microsoft Office Excel 2007" (или, для тех, кто пользуется англоязычной версией в скобках будут приведены соответствующие команды, — Programs | Microsoft Office | Microsoft Office Excel 2007).

## **ЗАМЕЧАНИЕ**

Каждый пункт любого меню является командой, так как нажатие на него влечет за собой какое-либо действие. Выполнить команду, или выбрать команду. значит установить на соответствующий пункт меню указатель и щелкнуть кнопкой мыши.

#### **COBET**

Еще один способ запустить Excel — сделать двойной щелчок мыши на ярлыке **Excel на рабочем столе.** 

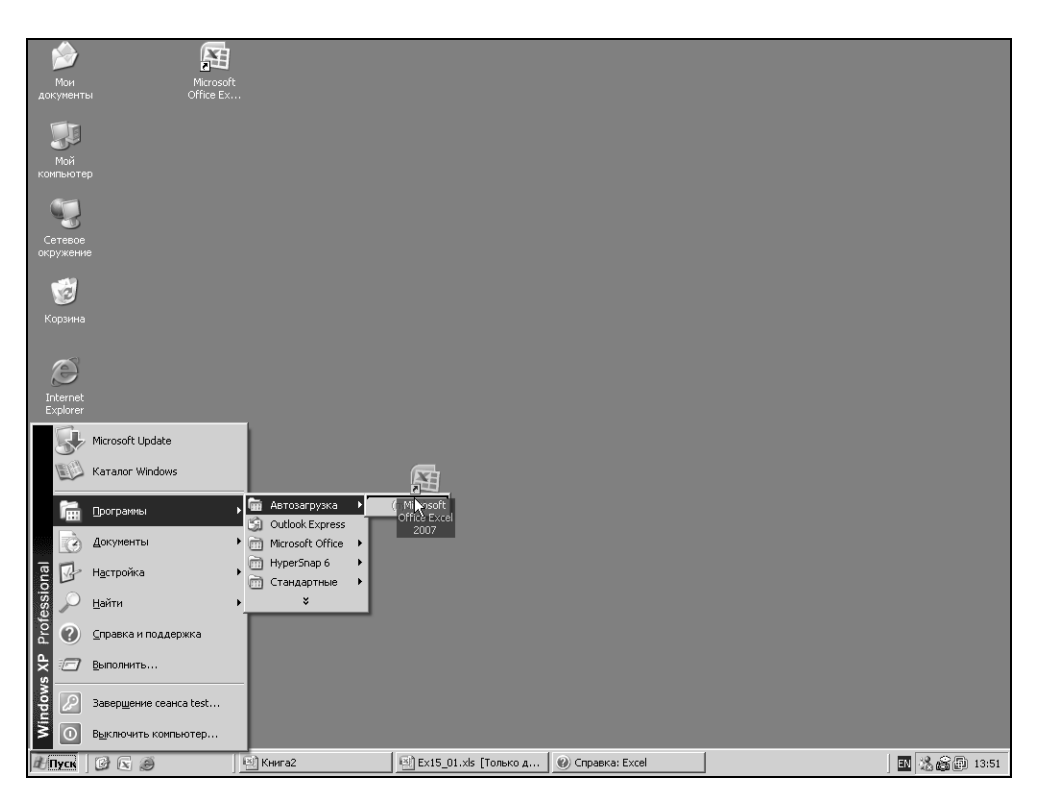

Рис. 1.2. Перенос команды Microsoft Excel в меню Автозагрузка

Если вы постоянно работаете с Excel, можно создать ярлык на рабочем столе, скопировав его в папку Рабочий стол (Desktop) или перетащив из окна проводника непосредственно на рабочий стол.

Иногда целесообразно сделать так, чтобы при запуске Windows Excel запускался автоматически. Для этого нужно скопировать ярлык Excel в папку Автозагрузка (Startup). Любая программа из этой папки при старте Windows загружается автоматически. Чтобы скопировать ярлык приложения Excel в папку Автозагрузка, достаточно (удерживая нажатой правую кнопку мыши) перетащить ярлык приложения Excel с рабочего стола или из меню Про**граммы** (Programs) в папку Автозагрузка (рис. 1.2), затем отпустить правую кнопку мыши и выбрать из появившегося контекстного меню пункт Копи**ровать** (Сору).

Для начала работы в Excel с конкретным документом дважды щелкните на значке этого документа в окне проводника, или выделите имя соответствующего файла и нажмите клавишу <Enter>. В результате запустится Excel, и автоматически откроется выбранный вами документ. Если вы собираетесь открыть документ, с которым недавно работали, то можно, не обращаясь к Проводнику, сделать это в Excel, выполнив команду **Документы** (Documents) меню Пуск (Start) и выбрав в раскрывшемся вложенном меню Документы (Documents) имя нужного документа.

## **COBET**

Чтобы открыть документ Excel, перетащите его значок или ярлык на окно Excel или на ярлык Excel на рабочем столе.

## **ЗАМЕЧАНИЕ**

Значок документа (или программы) непосредственно представляет объект. Перемещая или удаляя значок, вы перемещаете или удаляете и объект.

Ярлык (тот же по виду значок, но со стрелочкой) представляет связь со значком (и объектом). Перемещая или удаляя ярлык, вы перемещаете или удаляете только ярлык. При перемещении или удалении объекта его связь с ярлыком теряется, но при этом сам ярлык не затрагивается.

По окончании работы необходимо закрыть Excel. Для этого выполните команду **Кнопка "Office"** | Выход из Excel (Office Button | Exit Excel). Тот же результат можно получить, если нажать кнопку с крестиком (кнопка закрытия окна  $\vert \mathbf{x} \vert$  в правом верхнем углу окна приложения или использовать клавиатуру, нажав сочетание клавиш <Alt>+<F4>.

Если вы во время работы вносили какие-либо изменения в рабочие книги, Excel автоматически выводит для каждой из таких книг диалоговое окно с запросом о сохранении результатов работы. Чтобы сохранить изменения, нажмите кнопку Да (Yes) в этом диалоговом окне или клавишу <Enter>.

Чтобы выйти без сохранения, нажмите кнопку Нет (No) или клавишу <Tab>, а затем клавишу <Enter>. Сеанс Excel будет завершен.

Панель задач Windows (самая нижняя строка на рис. 1.3) будет информировать пользователя обо всех открытых приложениях — нажимая кнопки на панели задач, можно переходить из окна одного приложения в окно другого, в частности, при обмене информацией между различными приложениями.

Excel, как любая прикладная программа Windows, выполняется в своем собственном окне программы (или окне приложения). Это окно Excel может содержать несколько окон рабочих книг - документов Excel, поэтому одновременно можно работать с несколькими рабочими книгами (с рабочими листами или диаграммами). На рис. 1.3 показано окно программы Excel, содержащее два окна рабочих книг — окно книги с открытым рабочим листом и окно книги с открытым листом диаграммы.

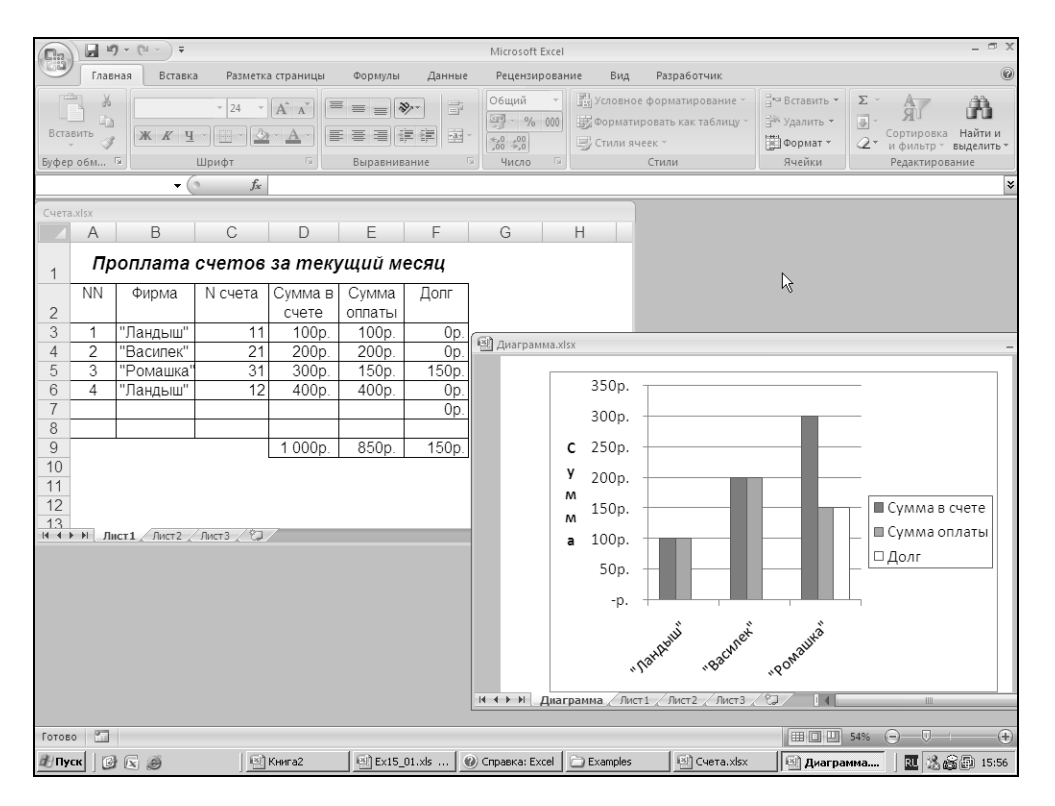

Рис. 1.3. Элементы окна приложения и окон документов в Excel

Excel можно настроить так, чтобы на панели задач отображались кнопки всех открытых в приложении документов. При подведении указателя мыши к такой кнопке на экране появится всплывающая подсказка с названием документа. Выбрав нужный документ, можно нажать соответствующую кнопку и открыть приложение с этим документом.

Для того чтобы показывать (или, соответственно, не показывать) кнопки открытых документов на панели задач, выберите команду Кнопка "Office" | Параметры Excel | Дополнительно (Office Button | Excel Options | Advanced), в открывшемся диалоговом окне Параметры Excel (Excel Options) перейдите в раздел Экран (Display) и установите (или, соответственно, снимите) флажок Показывать все окна на панели задач (Show all windows in the Taskbar). В последнем случае на панели задач будет представлена только одна кнопка приложения Excel.

# 1.2. Особенности интерфейса Excel

Одной из наиболее заметных нововведений пакета программ Microsoft Office 2007, включающего Microsoft Excel, является новая концепция организации интерфейсных элементов. Главная особенность этой концепции заключается в отказе от уже ставших стандартными атрибутов оконного интерфейса меню и панели инструментов — и замена их новыми аналогами: **Лентой** (Ribbon), Кнопкой "Office" (Office Button) и Панелью быстрого доступа (Quick Access Toolbar). На рис. 1.4 показана верхняя часть окна приложения Excel, содержащая все упомянутые элементы нового интерфейса.

| Кнопка "Office"                                                         | Панель быстрого доступа                                                   | Лента                                                                                              |                                                                           |                                                     |
|-------------------------------------------------------------------------|---------------------------------------------------------------------------|----------------------------------------------------------------------------------------------------|---------------------------------------------------------------------------|-----------------------------------------------------|
| <b>ATT</b><br>1734                                                      | Microsoft Excel                                                           |                                                                                                    |                                                                           | $ \pi$ $\times$                                     |
| Вставка<br>Разметка страницы<br>Главная                                 | Формулы<br>Данные<br>Рецензирование                                       | Вид<br>Разработчик                                                                                 |                                                                           | $\circledcirc$                                      |
| ¥<br>$A^A$<br>Calibri<br><b>G</b><br>Вставить<br>$\mathcal{D}$<br>Ж К Ч | Общий<br>圖<br>图 - % 000<br>事事 事 律 律   潮・<br>$^{+.0}_{0.4}$ $^{0.0}_{0.7}$ | <b>FRI</b> Условное форматирование *<br><b>Форматировать как таблицу</b><br><b>В</b> Стили ячеек * | ∃• Вставить<br>Σ.<br>교-<br>∴ Э <sup>№</sup> Удалить *<br>- Формат -<br>2- | ĥ<br>Найти и<br>Сортировка<br>и фильтр ▼ выделить ▼ |
| 围.<br>Буфер обм Б<br>Шрифт                                              | Б.<br>БJ.<br>Число<br>Выравнивание                                        | Стили                                                                                              | Ячейки                                                                    | Редактирование                                      |

Рис. 1.4. Основные элементы нового интерфейса Excel

Согласно декларации Microsoft, целью перехода от классического интерфейса к новому является его ориентация на результат, то есть на максимально быстрое и удобное решение практических задач. Результативность достигается за счет лучшей организации команд и большей наглядности.

# Лента

Визуально Лента (Ribbon) представляет собой симбиоз строки меню и массивной панели инструментов. Лента организована в виде набора тематических вкладок, каждая из которых содержит инструменты управления отдельными аспектами работы с программой. Каждая вкладка имеет имя, отражающее ее назначение. Большинство инструментов являются кнопками, отдельные инструменты представляют собой флажки, счетчики, поля со списком. На рис. 1.5 выделены первые три вкладки Ленты, вкладка Главная (Home) является выбранной (активной).

| ы<br>$\left( \begin{smallmatrix} 0 & 0 \\ 0 & 0 \end{smallmatrix} \right)$ | $107 - 121$<br><b>Sec.</b> |                       |                                   |         | Microsoft Excel                                                           |                                                                                               |                                           | <b>IST</b><br>$\times$                                                                                       |
|----------------------------------------------------------------------------|----------------------------|-----------------------|-----------------------------------|---------|---------------------------------------------------------------------------|-----------------------------------------------------------------------------------------------|-------------------------------------------|----------------------------------------------------------------------------------------------------|
| Главная                                                                    | Вставка                    | Разметка страницы.    | Формулы                           | Данные  | Рецензирование                                                            | Разработчик<br>Вид                                                                            |                                           | $\circledcirc$                                                                                               |
| <b>COL</b><br>ďō<br>u.<br>Ga<br>Вставить                                   | Calibri<br>Ж К Ч           | $-11$<br>圖<br>$\circ$ | $=$ $=$<br>$39 -$<br>$=$<br>画画画録録 | E.<br>ョ | Общий<br>٠<br>$\frac{100}{24}$ - % 000<br>$^{+.0}_{0.4}$ . $^{0.9}_{0.7}$ | <b>FRI</b> Условное форматирование -<br><b>В Форматировать как таблицу</b><br>- Стили ячеек * | Д• Вставить<br>Э№ Удалить *<br>- Формат " | Σ-<br>À<br>Ą<br>ж<br>$\vert \overline{\psi} \vert$ -<br>Найти и<br>Сортировка<br>a×<br>и фильтр - выделить - |
| Буфер обм Б                                                                |                            | Шрифт<br><b>M</b>     | Выравнивание                      | ы.      | $\overline{\mathbf{M}}$<br>Число                                          | Стили                                                                                         | Ячейки                                    | Редактирование                                                                                               |

Рис. 1.5. Вкладки на Ленте

Инструменты на каждой вкладке разбиты на логические группы. Группы представляют собой блок команд, заключенных в прямоугольную рамку. Аналогично вкладкам, каждая группа инструментов имеет имя, отражающее ее назначение (рис. 1.6).

| $107 - 121$<br>ы<br>$\Box$                                                                                     | Microsoft Excel                                                                                                    | $ \Box$ $\times$                                                                                 |
|----------------------------------------------------------------------------------------------------|----------------------------------------------------------------------------------------------------|--------------------------------------------------------------------------------------------------|
| $\sqrt{22}$<br>Главная<br>Вставка<br>Разметка страницы                                                         | Разработчик<br>Данные<br>Вид<br>Формулы<br>Рецензирование                                                                                                    | 0                                                                                                |
| $-44$<br>ďō<br>-<br>$\overline{A}$<br>Calibri<br>UB.<br>$-11$<br>Lin<br>Вставить<br>E<br>Ж К Ч<br>$\mathbf{r}$ | <b>Fig</b> Условное форматирование -<br>∃• Вставить<br>Общий<br>$\rightarrow$<br>E.<br>$\equiv$<br>$\mathcal{D}_{\mathcal{F}}$<br>$\equiv$<br>$=$<br>图 - % 000<br><b>Э Форматировать как таблицу</b><br><sup>26</sup> Удалить<br>国·<br>律<br>年<br>国<br>畺<br>≣<br>iii) Формат *<br>$*,0$ $,0$ $\rightarrow .0$<br>Бу Стили ячеек * | À<br>Σ<br>Α<br>я<br>$\overline{\bullet}$<br>Найти и<br>Сортировка<br>47<br>и фильтр - выделить - |
| Буфер обм Б.<br>Шрифт                                                                                          | Ячейки<br>Число<br>Выравнивание<br><b>M. 41</b><br>Стили                                                                                                    | Редактирование                                                                                   |

Рис. 1.6. Группы инструментов вкладки Главная на Ленте

В каждый момент времени активной (выбранной) является только одна вкладка. Вкладку можно активизировать (выбрать) щелчком мыши, при этом на экране отображаются все группы инструментов данной вкладки.

Результатом выполнения некоторых команд (пиктограмм и надписей со стрелками) может быть отображение еще одной, вложенной, группы инструментов. Например, после выполнения команды Главная | Стили | Стили ячеек (Home | Styles | Cell Styles) выводится вложенная группа инструментов (меню), содержащая средства выбора стиля (рис. 1.7). В свою очередь, в этой вложенной группе можно выбрать нужную команду.

## ЗАМЕЧАНИЕ

В дальнейшем при описании команд, доступных на Ленте, мы будем использовать следующую запись: Название вкладки | Название группы инструментов | Название команды | Название вложенной команды (при необходимости).

|                     |                          | $\boxed{\mathbb{H}^3\times(\mathbb{N}\times\mathbb{R})}$ |                                    |                   |                                                  |                                                           | Книга5 - Microsoft Excel                                                       |                                                          |                          |                                                                                     | DX                                           |
|---------------------|--------------------------|----------------------------------------------------------|------------------------------------|-------------------|--------------------------------------------------|-----------------------------------------------------------|--------------------------------------------------------------------------------|----------------------------------------------------------|--------------------------|-------------------------------------------------------------------------------------|----------------------------------------------|
|                     | Главная                  | Вставка                                                  |                                    | Разметка страницы | Формулы                                          | Данные                                                    | Рецензирование                                                                 | Вид                                                      | Разработчик              |                                                                                     | $\Box$ $\times$                              |
|                     | K<br>Ga<br>Вставить<br>Î | Calibri                                                  |                                    |                   | $\mathbf{A} \times \mathbf{A} \times \mathbf{A}$ | 量<br><b>* K _ q - 日 -   ③ - A -     三 三 三 三 年 年   国 -</b> | Общий<br>49 - % 000 3 Форматировать как таблицу -<br>$^{+6}_{00}$ $^{00}_{00}$ | • Ва Условное форматирование •<br><b>Э</b> Стили ячеек * |                          | 䕤 Вставить ▼<br>Σ -<br>ЭЖ Удалить ▼<br>$\overline{\bullet}$<br>iii Формат *<br>$2-$ | Сортировка<br>Найти и<br>и фильтр - выделить |
|                     | Буфер обм Б              |                                                          | Шрифт                              |                   | Б.                                               | Вырав Хороший, плохой и нейтральный                       |                                                                                |                                                          |                          |                                                                                     |                                              |
|                     | <b>B1</b>                |                                                          | $\bullet$ (a)                      | $f_x$             |                                                  | Обычный                                                   | Нейтральный                                                                    | Плохой                                                   | Хороший                  |                                                                                     |                                              |
|                     | A                        | B                                                        | C                                  | D                 | Ε                                                | Данные и модель                                           |                                                                                |                                                          |                          |                                                                                     |                                              |
| $\mathbf{1}$        |                          |                                                          |                                    |                   |                                                  | Ввод                                                      | Вывод                                                                          | Вычисление                                               | Контрольна               | Пояснение                                                                           | Примечание                                   |
| $\overline{2}$<br>3 |                          |                                                          |                                    |                   |                                                  |                                                           | Связанная я Текст преду                                                        |                                                          |                          |                                                                                     |                                              |
| 4                   |                          |                                                          |                                    |                   |                                                  | Названия и заголовки                                      |                                                                                |                                                          |                          |                                                                                     |                                              |
| 5                   |                          |                                                          |                                    |                   |                                                  | Заголов                                                   | Заголовок 2                                                                    | Заголовок 3                                              | Заголовок 4              | Итог                                                                                | Назва                                        |
| 6                   |                          |                                                          |                                    |                   |                                                  | Стили ячеек с темой                                       |                                                                                |                                                          |                          |                                                                                     |                                              |
| $\overline{7}$      |                          |                                                          |                                    |                   |                                                  |                                                           | 20% - Акцент1 20% - Акцент2                                                    | 20% - Акцент3 20% - Акцент4                              |                          | 20% - Акцент5                                                                       | 20% - Акцент6                                |
| 8<br>9              |                          |                                                          |                                    |                   |                                                  | 40% - Акцент1                                             | 40% - Акцент2                                                                  | 40% - Акцент3                                            | 40% - Акцент4            | 40% - Акцент5                                                                       | 40% - Акцент6                                |
| 10                  |                          |                                                          |                                    |                   |                                                  | 60% - Акцент1                                             | 60% - Акцент2                                                                  | 60% - Акцент3                                            |                          | 60% - Акцент5                                                                       | 60% - Акцент6                                |
| 11                  |                          |                                                          |                                    |                   |                                                  | Акцент1                                                   | Акцент2                                                                        | Акцент3                                                  | 60% - Акцент4<br>Акцент4 | Акцент5                                                                             | <b>Акцент6</b>                               |
| 12                  |                          |                                                          |                                    |                   |                                                  | Числовой формат                                           |                                                                                |                                                          |                          |                                                                                     |                                              |
| 13<br>14            |                          |                                                          |                                    |                   |                                                  |                                                           |                                                                                |                                                          |                          |                                                                                     |                                              |
| 15                  |                          |                                                          |                                    |                   |                                                  | Денежный                                                  | Денежный [0] Процентный                                                        |                                                          | Финансовый               | Финансовы                                                                           |                                              |
| 16                  |                          |                                                          |                                    |                   |                                                  | Создать стиль ячейки<br>阊                                 |                                                                                |                                                          |                          |                                                                                     |                                              |
| 17                  |                          |                                                          |                                    |                   |                                                  | Ě<br>Объединить стили                                     |                                                                                |                                                          |                          |                                                                                     |                                              |
| 18                  |                          |                                                          |                                    |                   |                                                  |                                                           |                                                                                |                                                          |                          |                                                                                     |                                              |
| 19                  |                          |                                                          |                                    |                   |                                                  |                                                           |                                                                                |                                                          |                          |                                                                                     |                                              |
| 20                  |                          |                                                          |                                    |                   |                                                  |                                                           |                                                                                |                                                          |                          |                                                                                     |                                              |
| 21                  |                          |                                                          |                                    |                   |                                                  |                                                           |                                                                                |                                                          |                          |                                                                                     |                                              |
| 22<br>23            |                          |                                                          |                                    |                   |                                                  |                                                           |                                                                                |                                                          |                          |                                                                                     |                                              |
| 24                  |                          |                                                          |                                    |                   |                                                  |                                                           |                                                                                |                                                          |                          |                                                                                     |                                              |
| 25                  |                          |                                                          |                                    |                   |                                                  |                                                           |                                                                                |                                                          |                          |                                                                                     |                                              |
| 26                  |                          |                                                          |                                    |                   |                                                  |                                                           |                                                                                |                                                          |                          |                                                                                     |                                              |
|                     |                          |                                                          | H ( ) → H Лист1 Лист2 / Лист3 / °J |                   |                                                  |                                                           |                                                                                | $\mathbf{1}$                                             |                          |                                                                                     |                                              |
|                     | Готово Вычислить         |                                                          |                                    |                   |                                                  |                                                           |                                                                                |                                                          |                          | 田回凹 100% →                                                                          | $\Box$<br>(F)                                |

Рис. 1.7. Вложенные группы инструментов (меню)

## COBET

Для выполнения команд с помощью клавиатуры можно перейти на Ленту, например, воспользовавшись клавишей <F10> или <Alt>, затем активизировать нужную вкладку или команду меню, используя стрелки перемещения (или нажать букву (последовательность букв), показанную в рамке рядом с соответствующей вкладкой или инструментом). При этом раскладка клавиатуры должна соответствовать языку локализации приложения! Чтобы выполнить выделенную команду, следует нажать клавишу <Enter>.

Выйти из режима навигации по Ленте можно нажатием на клавишу <Esc> или <Alt> — либо следует установить указатель вне Ленты и щелкнуть кнопкой мыши.

## Контекстно-зависимые вкладки

Некоторые вкладки Ленты являются контекстно-зависимыми и появляются только при необходимости. Такие контекстно-зависимые вкладки объединяются в группы, каждая группа вкладок содержит инструменты, специфичные для работы с конкретным видом объектов Excel.

Например, группы вкладок Работа с рисунками (Picture Tools) и Работа с диаграммами (Chart Tools) видны лишь в процессе работы с изображениями или диаграммами соответственно и исчезают при переключении в другой контекст.

На рис. 1.8 показана вкладка Формат (Format), появляющаяся при выделении рисунка. При этом в заголовке указано название группы контекстных вкладок Работа с рисунками (Picture Tools).

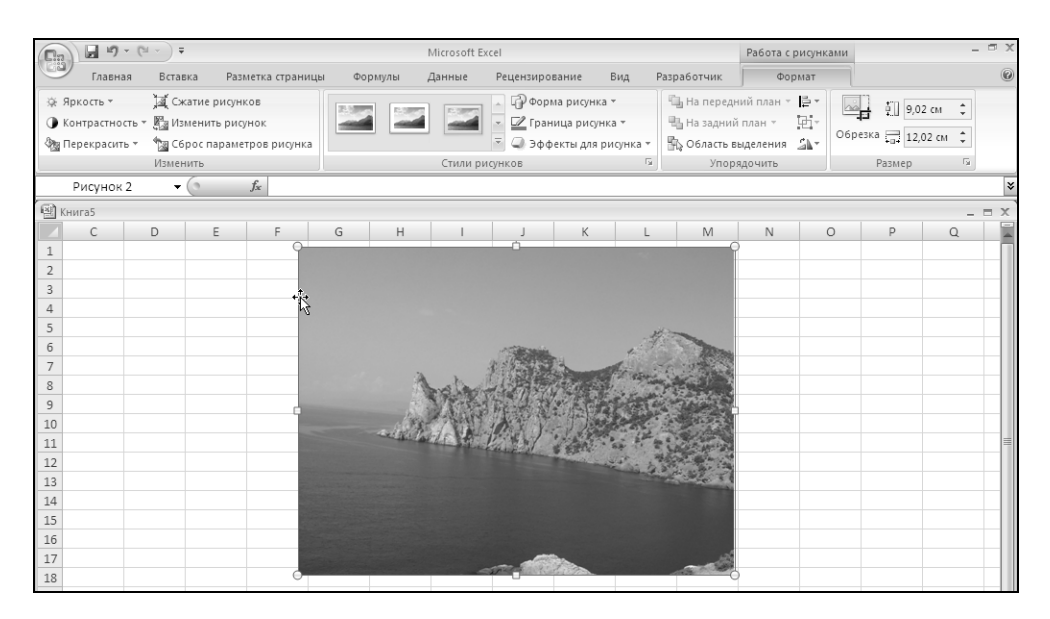

Рис. 1.8. Вкладка Работа с рисунками

## Сворачивание Ленты

Лента имеет два варианта отображения:

- стандартный (видно содержимое вкладок);
- свернутый (видны лишь названия вкладок, содержимое вкладок становится доступным при щелчке на любой вкладке), свернутый режим отображения Ленты может стать очень популярным, так как экономит место на экране и придает приложению "классический" вид.

Для переключения варианта отображения Ленты поместите указатель "мыши" в произвольную область Ленты, кнопки "Office" или панели быстрого доступа и щелкните правой кнопкой. В открывшемся окне контекстного меню установите или снимите флажок **Свернуть ленту** (Hide the Ribbon).

Изменить вариант отображения Ленты можно также выполнив двойной щелчок на активной вкладке или нажав комбинацию клавиш <Ctrl>+<F1> (рис. 1.9).

|                                                                       | . .<br>1978  | $10 + 124 =$ |    |                   |         |        |   | Книга5 - Microsoft Excel                                                           |   |   |            | $ \Box$ $\times$ |          |
|-----------------------------------------------------------------------|--------------|--------------|----|-------------------|---------|--------|---|------------------------------------------------------------------------------------|---|---|------------|------------------|----------|
| $\left( \begin{smallmatrix} 1 & 0 \\ 0 & 1 \end{smallmatrix} \right)$ | Главная      | Вставка      |    | Разметка страницы | Формулы | Данные |   | <b>PaznafoTHAV</b><br>Rua.<br><b>Dauguziungpausse</b>                              |   |   | $\omega$ – |                  | $\times$ |
|                                                                       | <b>B1</b>    |              |    | Jx                |         |        |   | Настройка панели быстрого доступа<br>Разместить панель быстрого доступа под лентой |   |   |            |                  | ×.       |
|                                                                       | $\mathsf{A}$ | B            | ι. | D                 |         | G      | v | Свернуть ленту                                                                     | M | N | $\circ$    |                  | $\sim$   |
|                                                                       |              |              |    |                   |         |        |   | и٩                                                                                 |   |   |            |                  |          |
|                                                                       |              |              |    |                   |         |        |   |                                                                                    |   |   |            |                  |          |

Рис. 1.9. Свернутый вариант отображения Ленты

## Кнопки вызова диалоговых окон

Некоторые группы инструментов содержат маленькую кнопку, расположенную в нижнем углу справа от названия группы инструментов. Такие кнопки называются кнопками вызова диалоговых окон (Dialog Box Launchers). Данные кнопки служат для вызова диалоговых окон, предназначенных для комплексной настройки параметров объекта, управляемого данной группой инструментов (рис. 1.10).

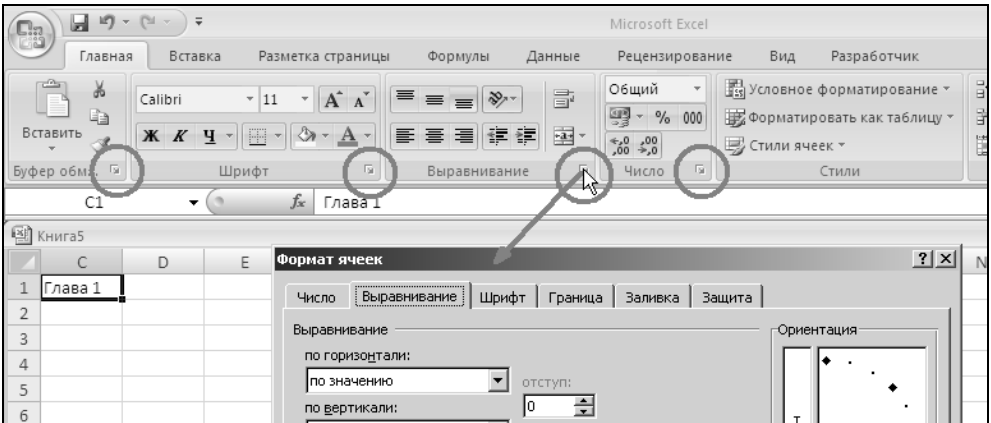

Рис. 1.10. Кнопки вызова диалоговых окон на вкладке Главная

В описании команд кнопки вызова диалоговых окон будем для краткости представлять графическим изображением: кнопка

## Настройка Ленты

В отличие от традиционных интерфейсных элементов: меню и панели инструментов, приложения, использующие Ленту, не имеют развитых средств ее настройки. Работая в программах Microsoft Excel, Word, PowerPoint или Access, пользователь не может изменить состав Ленты: добавить или удалить кнопки и пиктограммы, добавить вкладку или группу инструментов.

Все возможности настройки Ленты в Excel 2007, имеющиеся на момент выхода Microsoft Office 2007, сводятся либо к программированию с применением специальной библиотеки компонентов, либо к ручному изменению XML-файла, входящему в состав рабочей книги Excel, при условии ее сохранения в стандартном формате Microsoft Office Open XML (подробнее о структуре файла рабочей книги Excel и способе настройки Ленты см. гл. 22).

# Кнопка "Office"

Помимо Ленты в Office 2007 появился еще один новый интерфейсный элемент — Кнопка "Office" (Office Button). Этот группирующий элемент заключает в себе функциональность, традиционно присущую пункту меню Файл (File) в классическом оконном интерфейсе Windows. В группу инструментов, доступных посредством **Кнопка "Office"** (Office Button), включены инструменты, не направленные на работу с содержимым документа (рабочей книги Excel). Это традиционные средства открытия и сохранения файла, печати документа, а также средства, относящиеся к управлению различными параметрами работы программы (Microsoft Excel).

Элемент Кнопка "Office" (Office Button) находится в левой верхней части окна (см. рис. 1.4).

При нажатии на Кнопка "Office" (Office Button) появляется меню, показанное на рис. 1.11.

# Панель быстрого доступа

Панель быстрого доступа (Quick Access Toolbar) соответствует традиционному понятию панели инструментов и позволяет пользователю самостоятельно размещать на ней элементы управления (в виде кнопок), используемые им наиболее часто. Такое объединение подручных средств делает работу пользователя более удобной и эффективной.

По умолчанию Панель быстрого доступа (Quick Access Toolbar) содержит кнопку сохранения документа (Save) и кнопки отмены (Undo) / возвращения (Redo) последних действий пользователя.

| $\mathbf{i}\mathbf{f}\mathbf{j} \ \ \mathbf{v} \ \ \mathbf{f}^{\text{M}}$<br>u<br>$\overline{\phantom{a}}$ |                                  | Microsoft Excel         |  |  |  |  |  |
|----------------------------------------------------------------------------------------------------|----------------------------------|-------------------------|--|--|--|--|--|
|                                                                                                    | Последние документы              |                         |  |  |  |  |  |
| Создать                                                                                                    | Диаграмма.xlsx<br>$\mathbf{1}$   | $-\Box$                 |  |  |  |  |  |
| Открыть                                                                                                    | Cuera.xlsx<br>2                  | 一回                      |  |  |  |  |  |
|                                                                                                    | Ex35_1.xls<br>3                  | $-\square$              |  |  |  |  |  |
| Сохранить                                                                                                  | Ex15_01.xls<br>$\overline{4}$    | 一回                      |  |  |  |  |  |
|                                                                                                    | $Ex24_1.x1s$<br>5                | 一回                      |  |  |  |  |  |
| Сохранить как<br>Þ                                                                                         | Ex16_02.xls<br>6                 | $\equiv$                |  |  |  |  |  |
|                                                                                                    | Ex34_01.xls<br>7                 | 一回                      |  |  |  |  |  |
|                                                                                                    | Ex26_1.xls<br>8                  | $-\square$              |  |  |  |  |  |
| Печать<br>Þ                                                                                                | Ex16_01.xls<br>9                 | $\equiv$                |  |  |  |  |  |
|                                                                                                    | Книга1.htm                       | $\equiv$                |  |  |  |  |  |
| Подготовить<br>Þ                                                                                           | ex08_1.xlsx                      | 一回                      |  |  |  |  |  |
|                                                                                                    | Книга1.xlsx                      | 一回                      |  |  |  |  |  |
| Отправить<br>r                                                                                             | Ex35_1.xls                       | 一回                      |  |  |  |  |  |
|                                                                                                    | DiagMacr.xls                     | 一回                      |  |  |  |  |  |
| Опубликовать<br>Þ                                                                                          | КНига.xltx                       | 一回                      |  |  |  |  |  |
|                                                                                                    | Книга.xltx                       | 一回                      |  |  |  |  |  |
| Закр <u>ы</u> ть                                                                                           | Рассрочка1.xltx                  | $\equiv$                |  |  |  |  |  |
|                                                                                                    | $\frac{1}{2}$<br>Параметры Ехсеі | <b>X</b> Выход из Excel |  |  |  |  |  |

Рис. 1.11. Меню элемента Кнопка "Office"

Панель быстрого доступа занимает фиксированное положение в верхней области рабочего окна (см. рис. 1.4). В отличие от традиционной панели инструментов пользователь не может перемещать эту панель по экрану и пристыковывать ее к другим границам рабочего окна. Изменяемыми являются лишь положение панели относительно Ленты (над/под Лентой) и размеры панели, зависящие от количества размещенных на ней элементов.

Настройка панели быстрого доступа описана в гл. 37.

## Контекстные меню

Доступ ко многим командам гораздо быстрее можно получить не только с помощью Ленты или Кнопка "Office" (Office Button), но и через контекстные меню. Контекстные меню содержат команды, которые применяются наиболее часто к тем или иным элементам и объектам. Содержание этих меню зависит от контекста обращения к ним — вызывается всегда то меню, которое связано с выделенным (активным) элементом.

Контекстное меню отображается после выполнения щелчка правой кнопкой мыши, при этом предварительно необходимо подвести указатель мыши к нужному элементу или объекту. Если используется клавиатура, выделите требуемый элемент или объект и нажмите сочетание клавиш <Shift>+<F10>.

На рис. 1.12 и 1.13 показаны контекстные меню рабочей книги и ячейки.

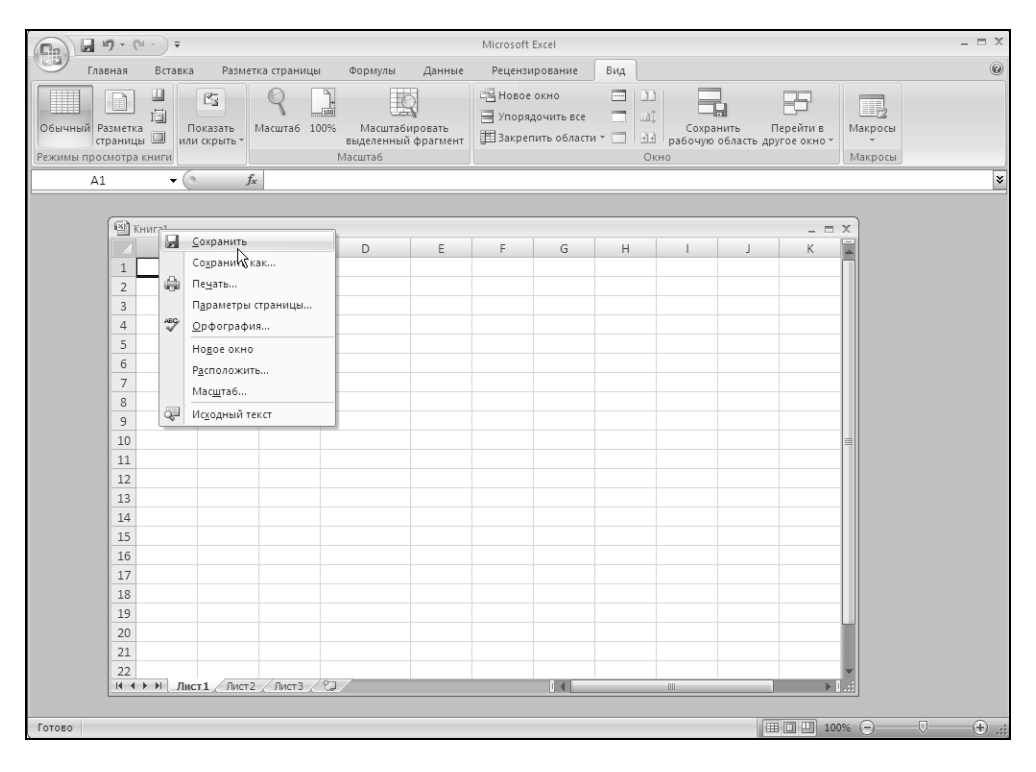

Рис. 1.12. Контекстное меню рабочей книги

Отличием реализации контекстных меню в Excel 2007 от более ранних версий Excel является возможность добавления к обычному контекстному меню дополнительных мини-панелей инструментов. Мини-панели инструментов (Mini Tool bars) предоставляют основные средства форматирования выделенного объекта (шрифт, цвет, выравнивание и пр.) и ускоряют сам процесс форматирования. Мини-панель инструментов для выделенной ячейки видна на рис. 1.13 (над контекстным меню).

|                                                                                                    |                               | $\boxed{\phantom{a}} \quad \text{if} \quad \text{if} \quad$ |                                                                                                    |                     |                               | Книга1 - Microsoft Excel    |                                                                                               |  |   |                                                                             |                                                                                   |                                   | $\equiv$ X                          |
|----------------------------------------------------------------------------------------------------|-------------------------------|----------------------------------------------------------------------------------------------------|----------------------------------------------------------------------------------------------------|---------------------|-------------------------------|-----------------------------|-----------------------------------------------------------------------------------------------|--|---|-----------------------------------------------------------------------------|-----------------------------------------------------------------------------------|-----------------------------------|-------------------------------------|
|                                                                                                    | Главная                       | Вставка<br>Разметка страницы                                                                                                    | Формулы                                                                                                    | Данные              |                               | Рецензирование              | Вид                                                                                           |  |   |                                                                             |                                                                                   | $\circledcirc$ - $\circledcirc$ x |                                     |
| B<br>Получить<br>внешние данные -                                                                                                    |                               | <b>В Подключения</b><br>$\sqrt{2}$<br><b>• Свойства</b><br>Обновить<br><b>68 Изменить связи</b><br>$Bce -$<br>Подключения<br>Calibri $\sqrt{11}$ $\sqrt{A}$ $\frac{1}{A}$ $\frac{1}{2}$ $\sqrt{6}$ 000 $\sqrt{3}$                                                                                                    | $\begin{array}{ c c }\hline A & A \\ \hline A & A \\ \hline \end{array}$<br>$A_{R}$<br>Я   Сортировка Фильтр | Сортировка и фильтр | К Очистить<br>У Дополнительно | <b>У Применить повторно</b> | 固-<br>$\frac{1}{\sqrt{2}}$<br>睡<br>Текст по Удалить<br>столбцам дубликаты<br>Работа с данными |  |   | ⇒ Группировать -<br>Ҿ Разгруппировать *<br>Промежуточные итоги<br>Структура | $\partial \frac{\pi}{2}$<br>$\rightarrow$ $\overline{a}$<br>$\overline{\gamma}_0$ |                                   |                                     |
| A.                                                                                                    |                               | $X X \equiv \square \cdot \Diamond \cdot \underline{A} \cdot \frac{1}{20} \cdot \frac{10}{20}$                                                                                                    |                                                                                                    |                     |                               |                             |                                                                                               |  |   |                                                                             |                                                                                   |                                   | ¥                                   |
| $\overline{A}$<br>1                                                                                                    |                               |                                                                                                    | E                                                                                                    | F                   | G                             | H                           | $\blacksquare$                                                                                |  | K | L                                                                           | M                                                                                 | $\mathbb N$                       | Ē<br>$\circ$                        |
| $\sqrt{2}$<br>3<br>$\sqrt{4}$<br>5<br>6<br>$\overline{7}$<br>8<br>$\overline{9}$<br>10<br>11<br>12<br>13<br>14<br>15<br>16<br>17<br>18 | YRK.<br>中<br>B<br>Ü<br>命<br>8 | Вырезать<br>Копировать<br>Вставить<br>Специальная вставка<br>Вставить<br>⊻далить<br>Очистить содержимое<br>Фильтр<br><b>Сортировка</b><br>Вставить примечание<br>Формат ячеек<br>Выбрать из раскрывающегося списка<br>Имя диапазона<br>Гиперссылка                                                                                                    | ٠<br>Þ                                                                                                    |                     |                               |                             |                                                                                               |  |   |                                                                             |                                                                                   |                                   |                                     |
| 19<br>20<br>21<br>22<br>23<br>24<br>25<br>$\sim$                                                                                       |                               |                                                                                                    |                                                                                                    |                     |                               |                             |                                                                                               |  |   |                                                                             |                                                                                   |                                   |                                     |
| Готово                                                                                                    |                               | $H$ $\leftrightarrow$ $H$ $n = 1$ $n = 2$ $n = 3$ $\bigcup$                                                                                                    |                                                                                                    |                     |                               |                             | 14                                                                                            |  |   | <b>Hill</b><br>  Ⅲ □ Ⅲ 100% (-)                                             |                                                                                   | $\Box$                            | $\blacktriangleright$<br>(F)<br>už. |

Рис. 1.13. Контекстное меню ячейки

## Диалоговые окна

Выполнение некоторых команд, располагающихся на Ленте, приводит к открытию диалоговых окон, в которых следует ввести дополнительную информацию, связанную с контекстом выбранной команды. Открытие диалогового окна происходит, как правило, после выбора команды с многоточием в конце ее названия или после нажатия одной из кнопок вызова диалоговых окон (Dialog Box Launcher)

Настройка параметров при работе с диалоговым окном производится с помощью установки и/или сброса нужных флажков, посредством выбора переключателей, внесения информации в поля ввода, поля со списками и поля, имеющие счетчики (см. рис. 1.1).

```
Выполните команду Разметка страницы | Параметры страницы | кнопка 
(Page Layout | Page Setup |\bullet|).
```
Откроется диалоговое окно **Параметры страницы** (Page Setup). Это окно содержит четыре вкладки, на каждой из которых предлагается установить необходимые параметры. Раскройте одну из вкладок, например, Страница (Page) или Поля (Margins), показанные на рис. 1.14 и 1.15.

## **COBET**

Чтобы выбрать с помощью клавиатуры вкладку справа, нажмите клавиши <Ctrl>+ +<Tab> или <Ctrl>+<Page Down>, чтобы выбрать вкладку слева — клавиши <Ctrl>+<Shift>+<Tab> или <Ctrl>+<Page Up>

На вкладках, изображенных на рис. 1.14 и 1.15, имеются все основные интерфейсные элементы. Зачастую несколько элементов объединяются в смысловые группы.

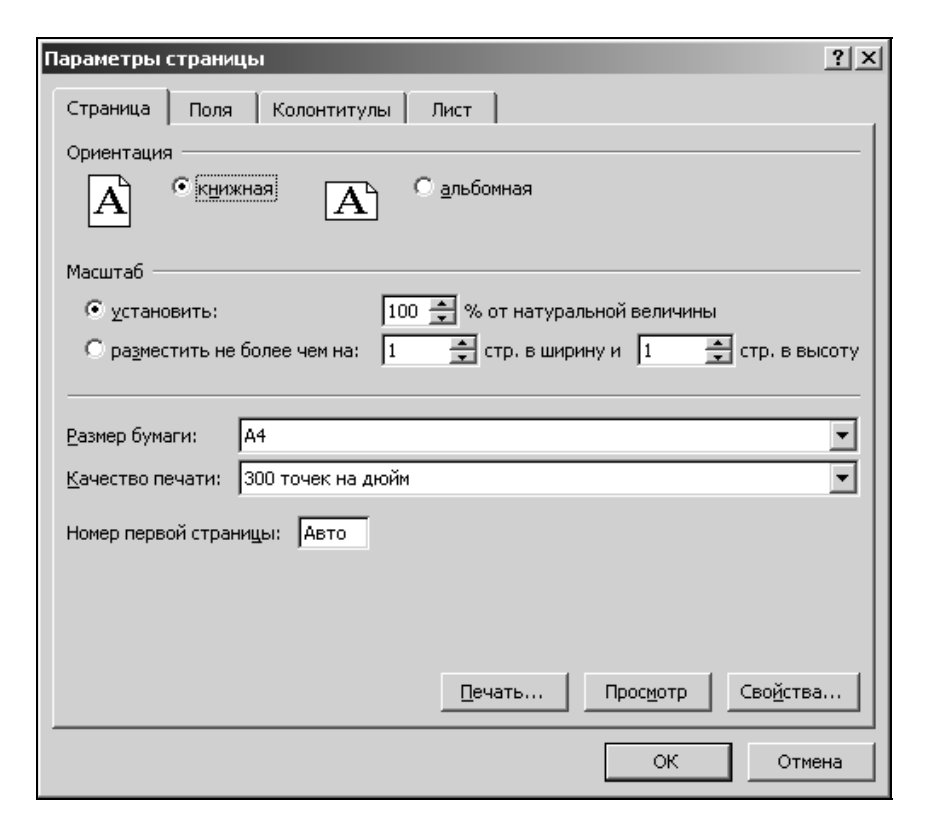

Рис. 1.14. Вкладка Страница диалогового окна Параметры страницы

Чтобы выбрать переключатель, переместите на него указатель и щелкните кнопкой мыши (или удерживая клавишу <Alt>, нажмите клавишу буквы, подчеркнутой в имени нужного переключателя). Если переключатели входят в одну группу, допускается выбор лишь одного переключателя. Выберите, например, на вкладке Страница (Page) в группе Ориентация (Orientation) переключатель альбомная (Landscape), и содержимое данного листа будет выводиться на печать в альбомной ориентации. Переключатели в группе Масштаб (Scaling) позволяют выбрать вариант подбора размера печатаемой области.

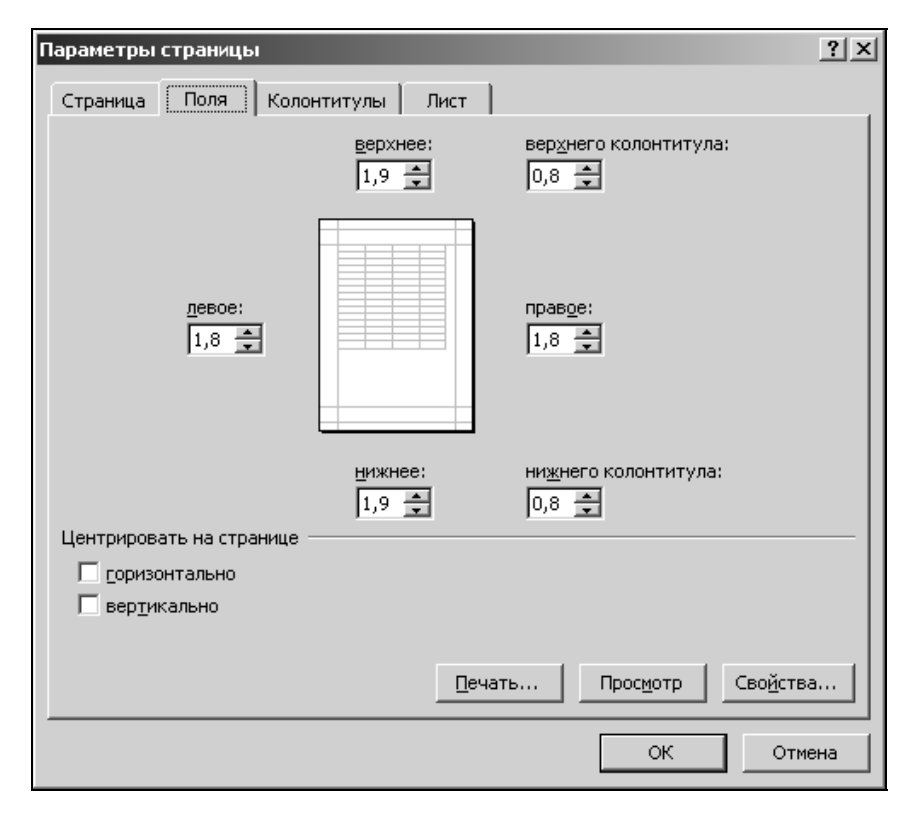

Рис. 1.15. Вкладка Поля диалогового окна Параметры страницы

Поля ввода, например, поле Номер первой страницы (First page number) (см. рис. 1.14), используются для ввода с клавиатуры чисел, имен файлов, текста и других необходимых данных. Редактировать текст в поле ввода диалогового окна можно обычными приемами.

Поле ввода может содержать счетчик, как, например, поле % от натуральной **величины** (% normal size) на вкладке **Страница** (Page) (см. рис. 1.14) или поля левое (Left), правое (Right), верхнее (Top), нижнее (Bottom) на вкладке Поля